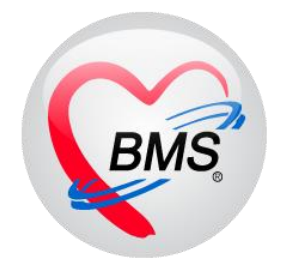

# **คู่มือการใช้งาน โปรแกรม BMS HOSxP XE**

# **ระบบงาน ห้องคลอด**

**โรงพยาบาลพุนพิน จังหวัดสุราษฎร์ธานี**

**บริษัท บางกอก เมดิคอล ซอฟต์แวร์ จำกัด**

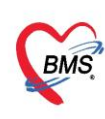

บริษัท บางกอก เมดิคอล ซอฟต์แวร์ จำกัด (สำนักงานใหญ่) เลขที่ 2 ชั้น 2 ซ.สุขสวัสดิ์ 33 แขวง/เขต ราษฎร์บูรณะ กรุงเทพมหานคร โทรศัพท์ 0-2427-9991 โทรสาร 0-2873-0292 เลขที่ประจำตัวผู้เสียภาษี 0105548152334

#### 1.ไปที่เมนู IPD Registry >> Admission Center

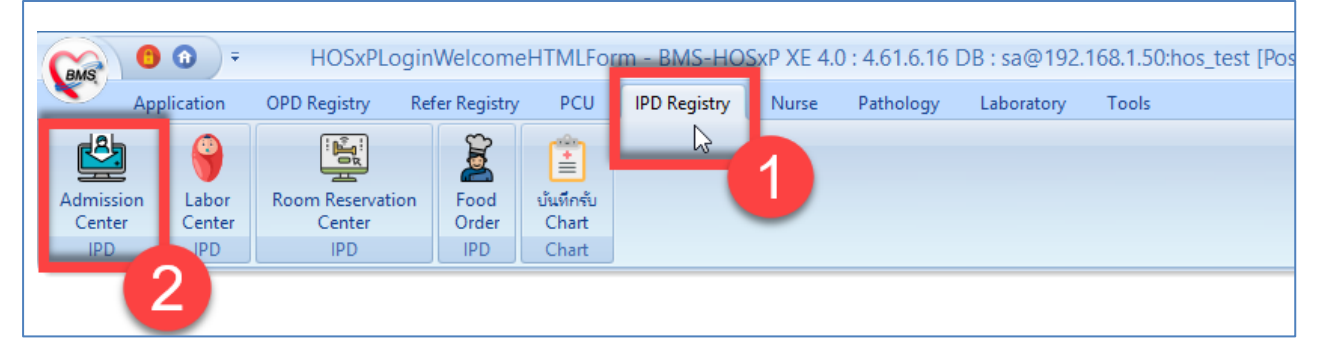

#### 2.เลือก ตึกผู้ป่วยใน >> ค้นหาคนไข้ด้วย AN (ใส่เลข AN แล้ว Enter)

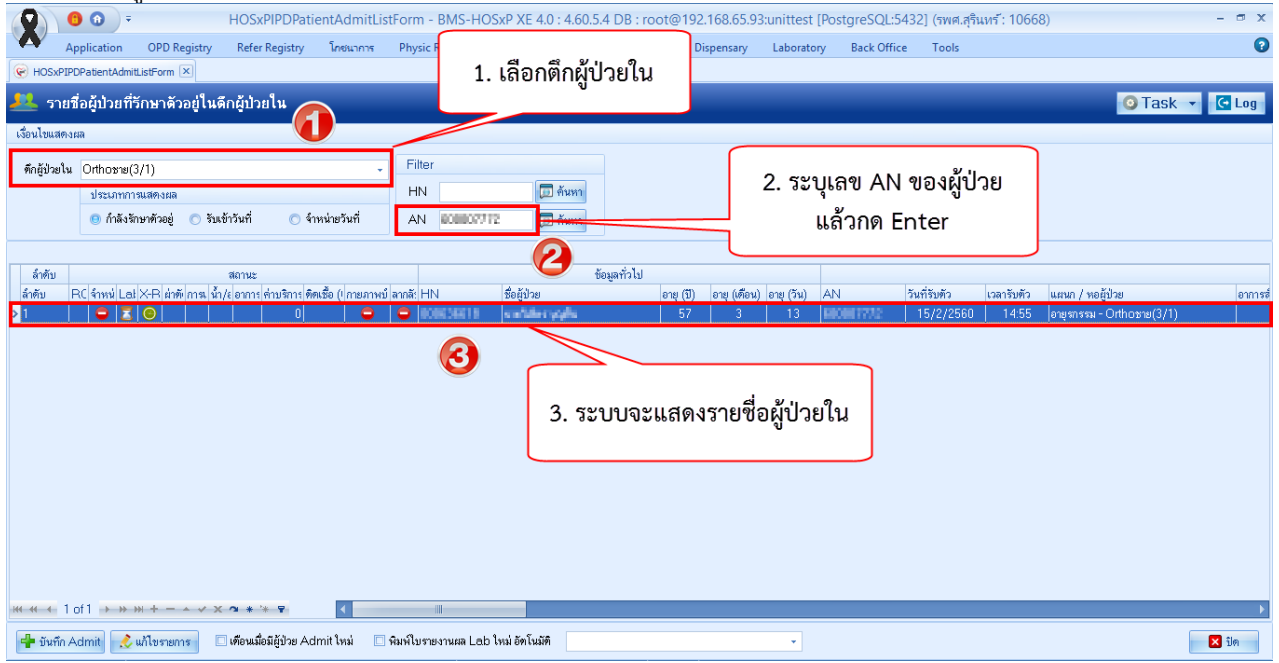

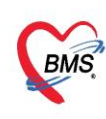

บริษัท บางกอก เมดิคอล ซอฟต์แวร์ จำกัด (สำนักงานใหญ่) .<br>2 เลขที่ 2 ชั้น 2 ซ.สุขสวัสดิ์ 33 แขวง/เขต ราษฎร์บูรณะ กรุงเทพมหานคร 1. แลขที่ 2 ขัน 2 ซ.สุขสวัสดิ 33 แขวง/เขต ราษฎร์<br>BMS โทรศัพท์ 0-2427-9991 โทรสาร 0-2873-0292<br>เทศไปแห่งข้อน้ำสีแอร์นี้ 340F54915934 เลขที่ประจำตัวผู้เสียภาษี 0105548152334

**3.รับใหม่ผู้ป่วยใหม่เข้าตึก** กรณีคนไข้อยู่ที่ห้องรอรับ ทำการดับเบิลคลิกที่รายชื่อผู้ป่วยขึ้นมา

กดปุ่มย้ายเตียง **>> ปุ่ม "บันทึกการย้ายเตียง" >> ระบุเหตุผลการย้ายเตียง >> กดปุ่ม "เลือกเตียง"** 

#### **\*\*\* สีเขียว คือ เตียงว่าง**

#### **\*\*\* สีส้ม คือ เตียงไม่ว่าง จะมีรายชื่อคนไข้ที่นอนอยู่**

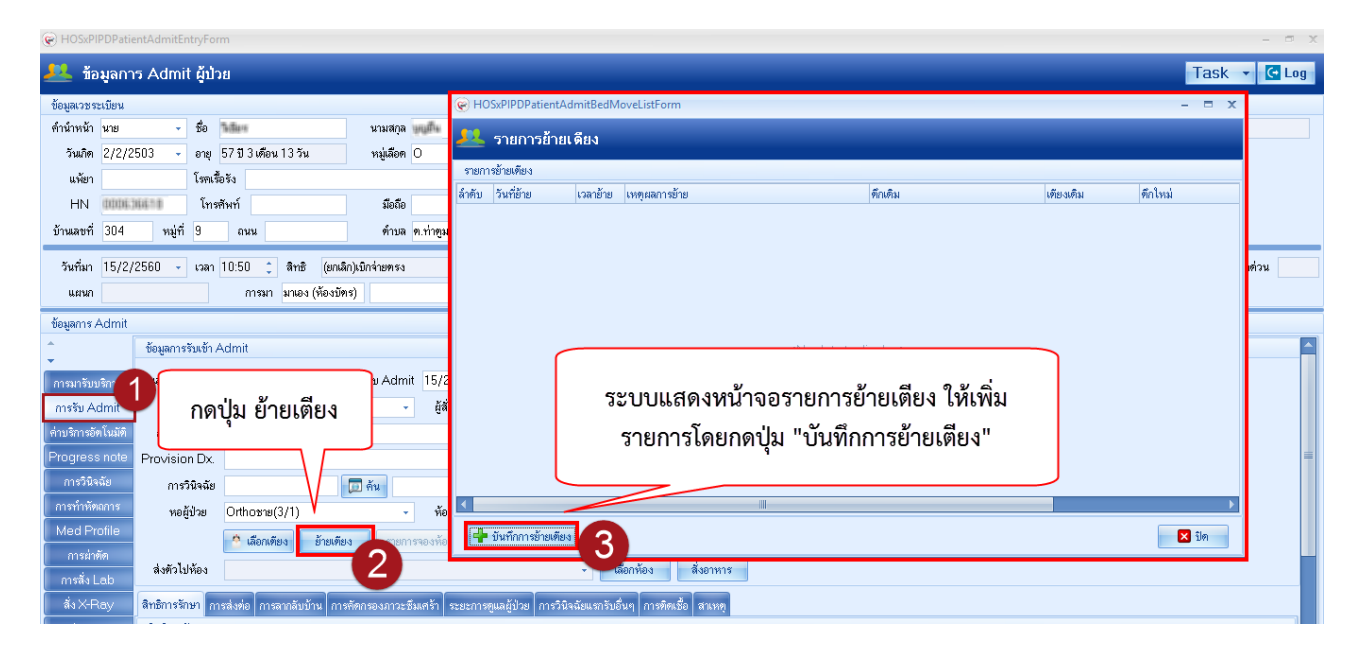

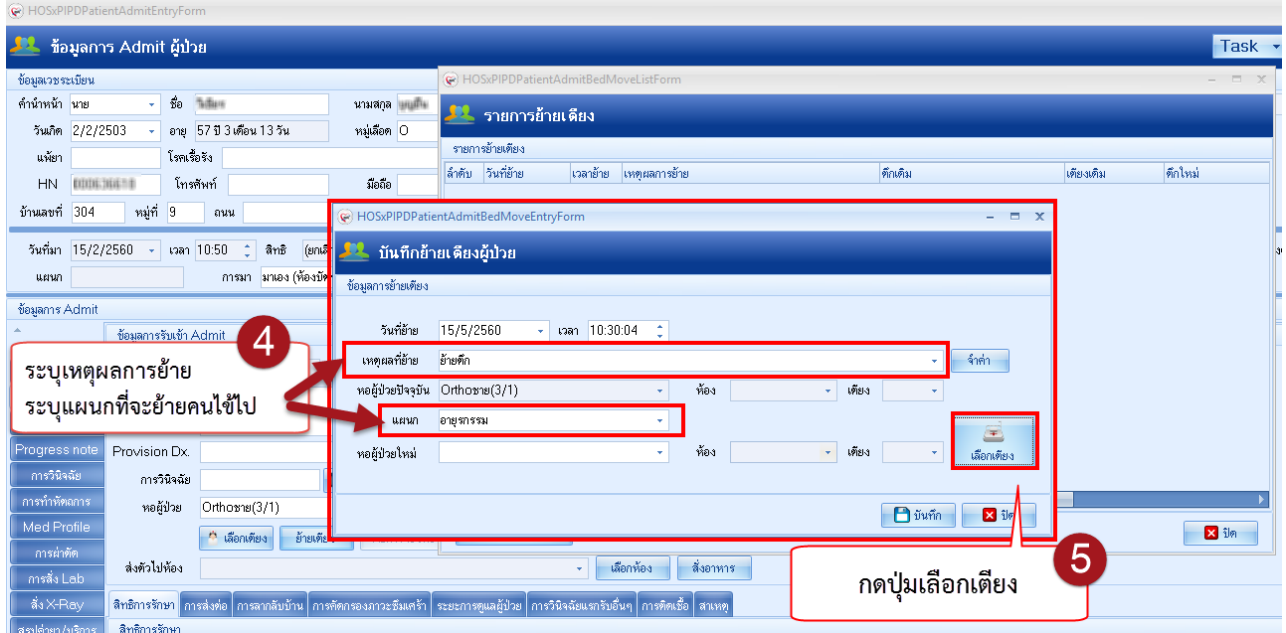

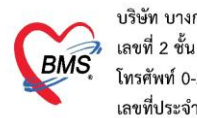

บริษัท บางกอก เมดิคอล ซอฟต์แวร์ จำกัด (สำนักงานใหญ่) .<br>2 เลขที่ 2 ชั้น 2 ซ.สุขสวัสดิ์ 33 แขวง/เขต ราษฎร์บูรณะ กรุงเทพมหานคร 33 แขวง/เขต ราษฎร์<br>**BMS:** โทรศัพท์ 0-2427-9991 โทรสาร 0-2873-0292<br>เคร<sup>ส์</sup>ประจำรับกับสิ่งควร 340554915934 เลขที่ประจำตัวผู้เสียภาษี 0105548152334

เมื่อกดปุ่มเลือกเตียง ระบบจะแสดงหน้าจอ **"เลือกห้องพักผู้ป่วย"**

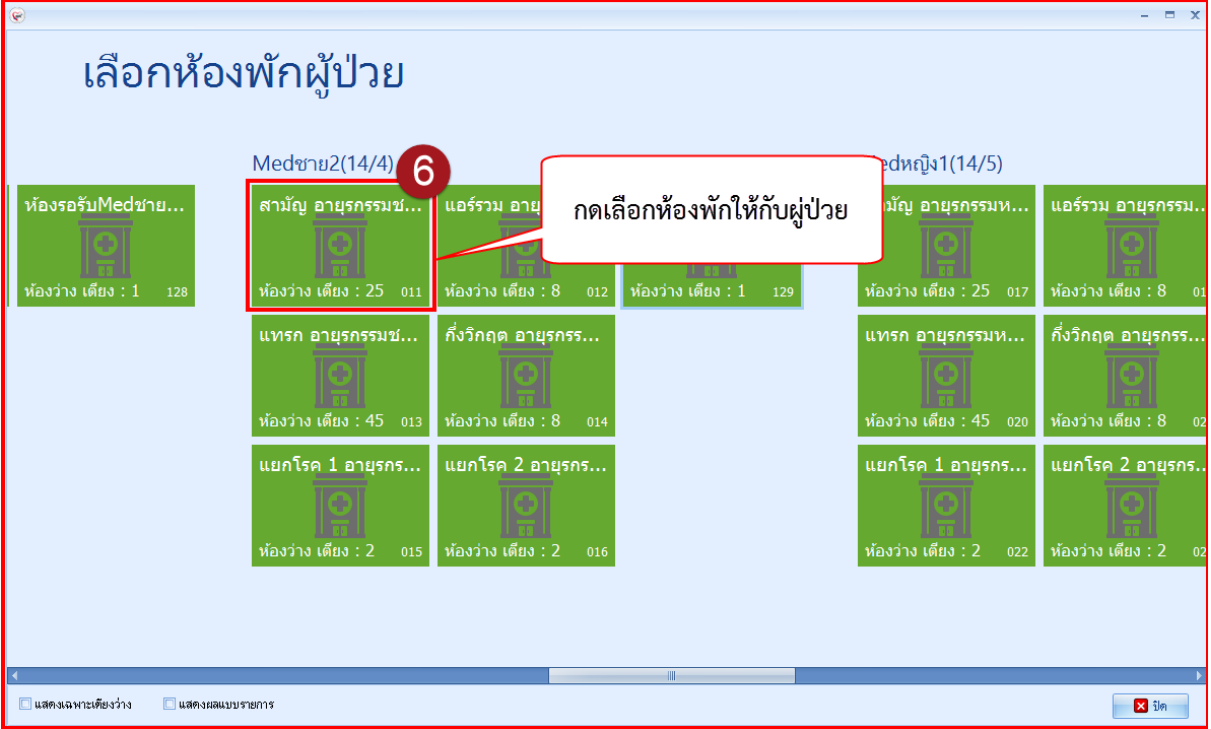

หลังจาก**"เลือกห้องพักผู้ป่วย"** แล้ว ระบบจะแสดงหน้าจอ ให้เลือกเตียง (เลือกเตียงที่มีสถานะว่าง) **"เลือกเตียง"** เสร็จ ให้**กดปุ่มบันทึก**

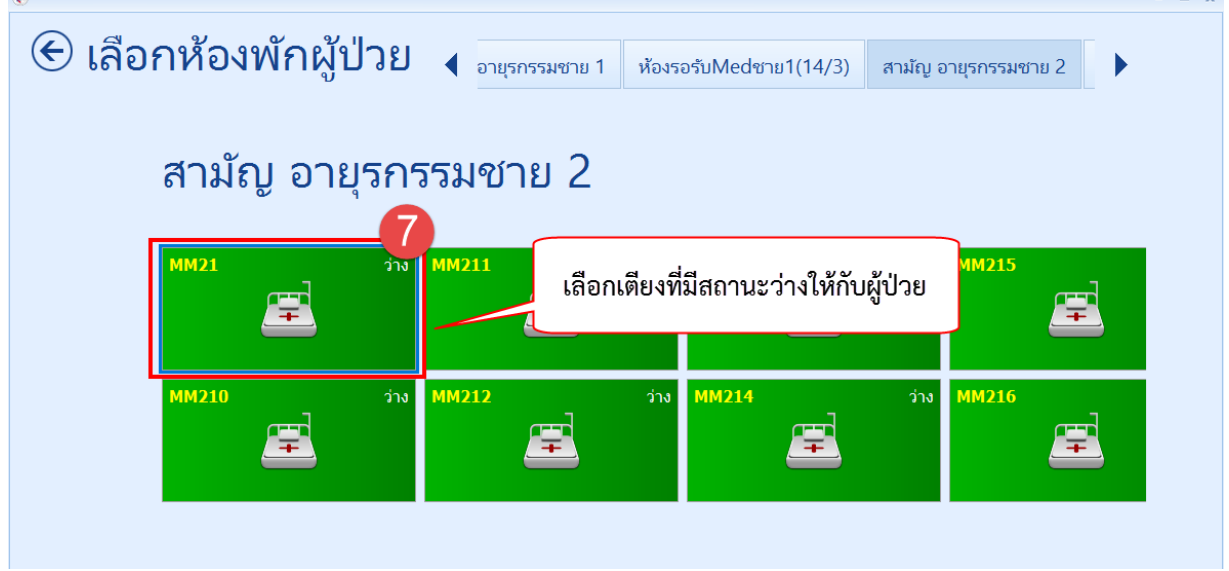

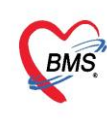

บริษัท บางกอก เมดิคอล ซอฟต์แวร์ จำกัด (สำนักงานใหญ่) เลขที่ 2 ชั้น 2 ซ.สุขสวัสดิ์ 33 แขวง/เขต ราษฎร์บูรณะ กรุงเทพมหานคร โทรศัพท์ 0-2427-9991 โทรสาร 0-2873-0292 เลขที่ประจำตัวผู้เสียภาษี 0105548152334

# **4.สั่งอาหาร**

## **หน้าจอการสั่ง IPD Registry > Food Order**

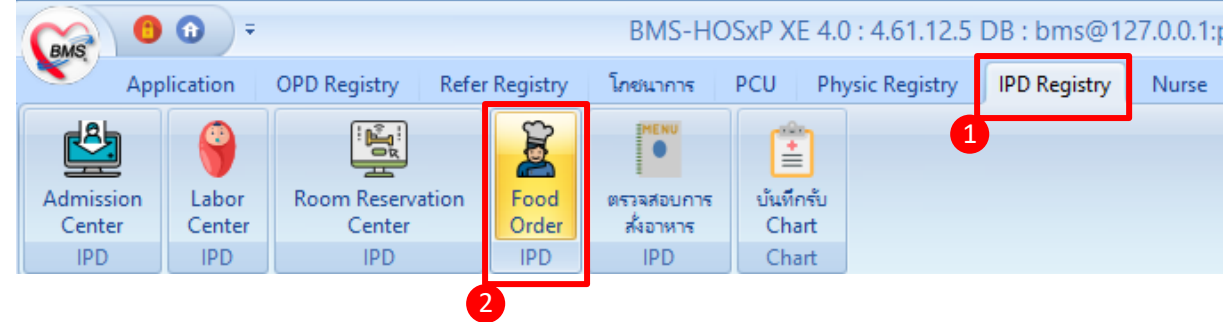

## การสั่งมี 2 วิธี

#### **4.1 สั่งอาหารแบบรายคน**

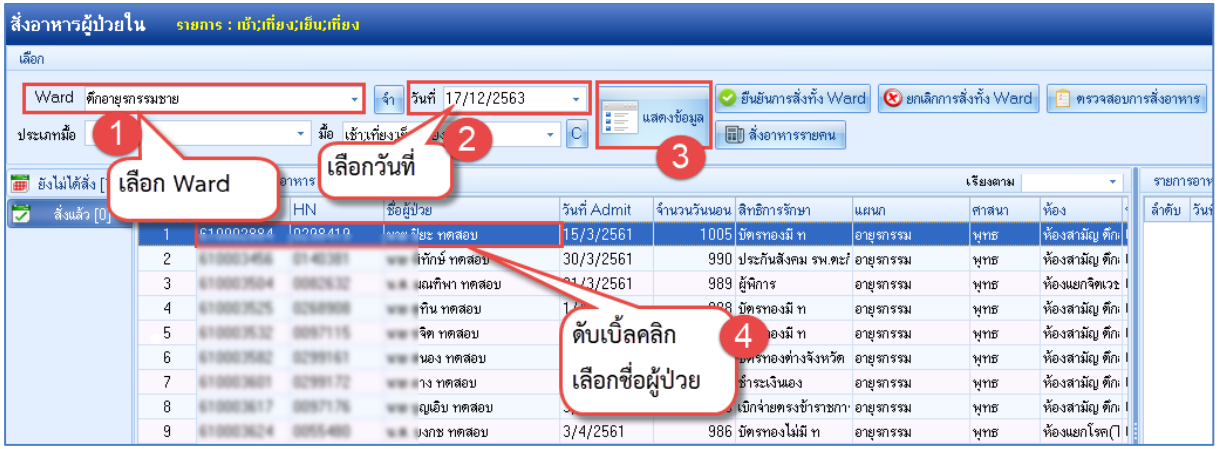

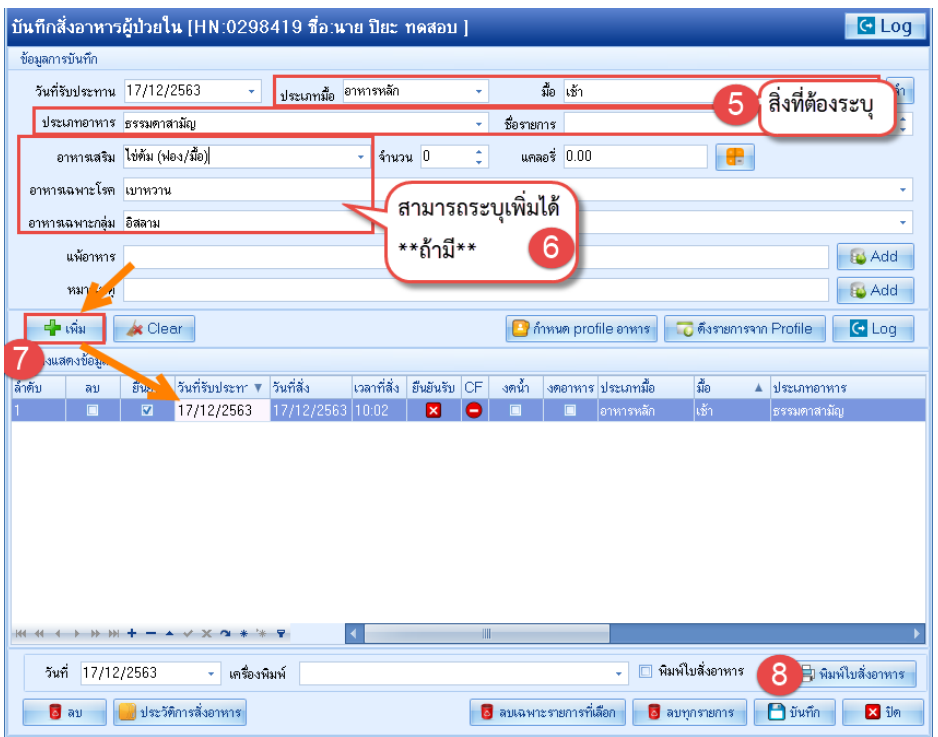

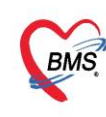

บริษัท บางกอก เมดิคอล ซอฟต์แวร์ จำกัด (สำนักงานใหญ่) 3 เลขที่ 2 ชั้น 2 ช.สุขสวัสดิ์ 33 แขวง/เขต ราษฎร์บูรณะ กรุงเทพมหานคร<br>BMS โทรศัพท์ 0-2427-9991 โทรสาร 0-2873-0292<br>เลขที่ประจำตัวผู้เสียภาษี 0105548152334

## **4.2 สั่งอาหารแบบสร้าง Profile**

กรอง ward > กรองวันที่ที่สั่งอาหาร >คลิกชื่อผู้ป่วย >กดกำหนดรายการอาหาร

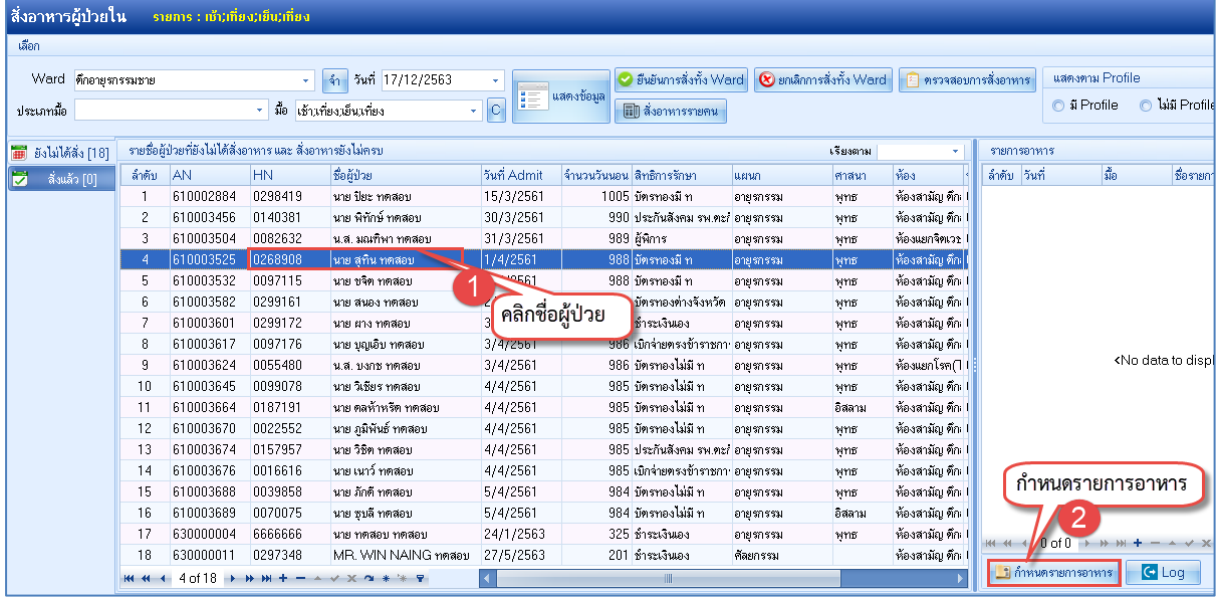

#### บันทึก สร้าง Profile อาหาร

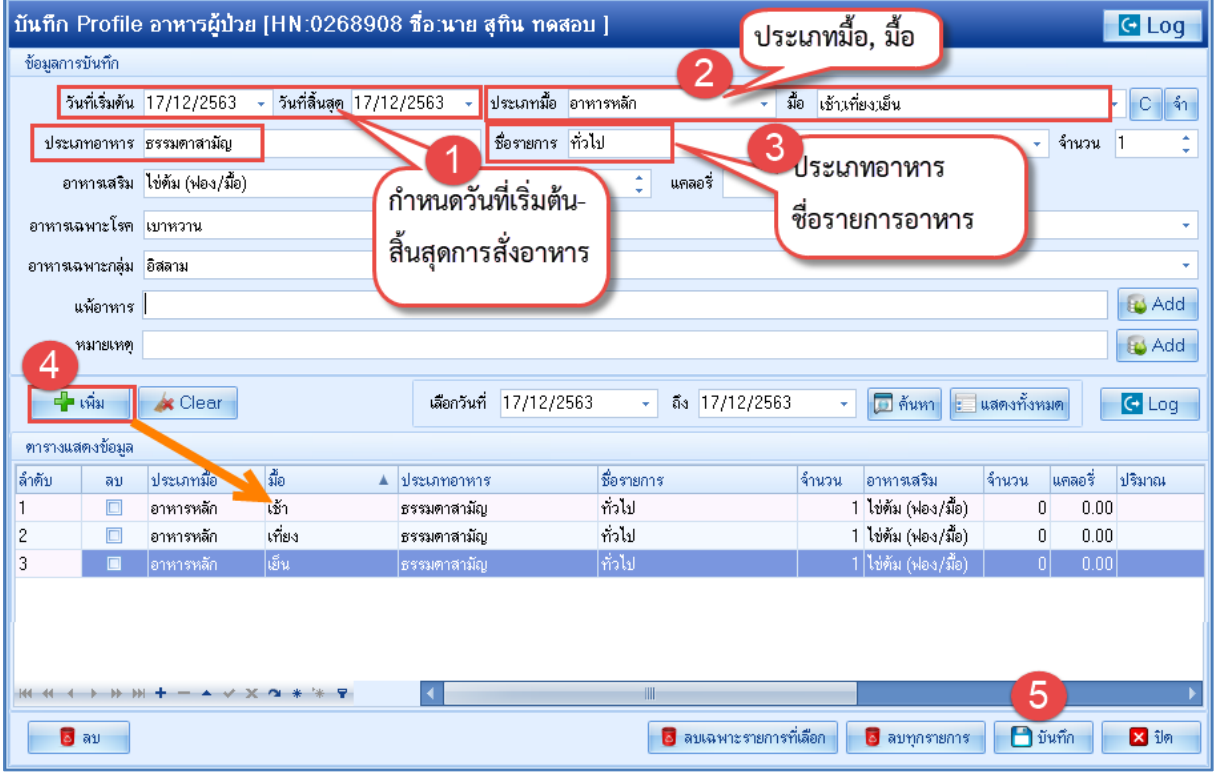

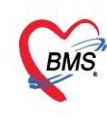

#### บันทึกสั่งอาหาร จาก Profile

1.กรอง ward ที่จะยืนยันส่งอาหารทั้ง ward > 2.กรองวันที่ ที่จะสั่งอาหารทั้ง ward > 3.เลือกมื้ออาหารที่ ต้องการสั่งอาหาร > 4.รายชื่อผู้ป่วยใน ward ที่จะยืนยันสั่งอาหาร โดยทุกคนจะต้องมีการสร้าง profile อาหารก่อน >5.กดปุ่มยืนยันสั่งอาหารทั้ง ward

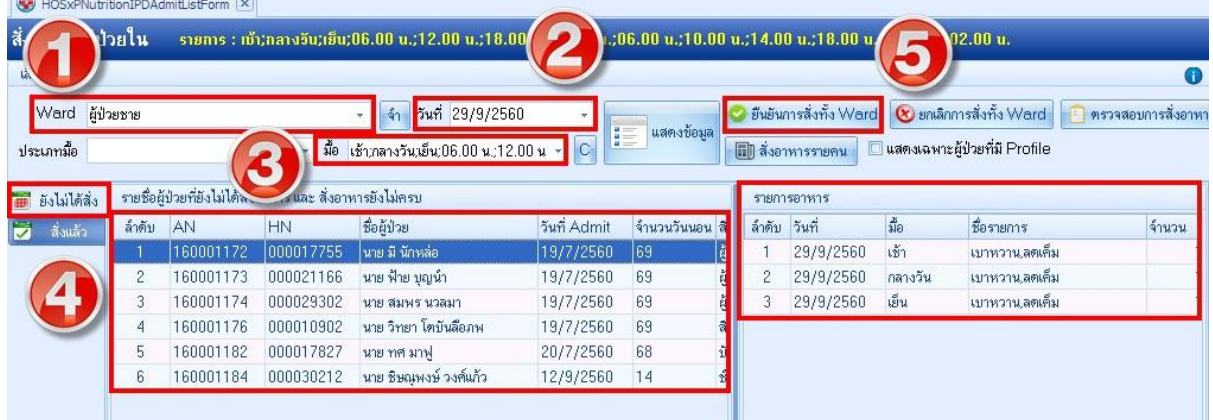

# ตรวจสอบรายการอาหาร ก่อนยืนยันสั่งทั้หมด

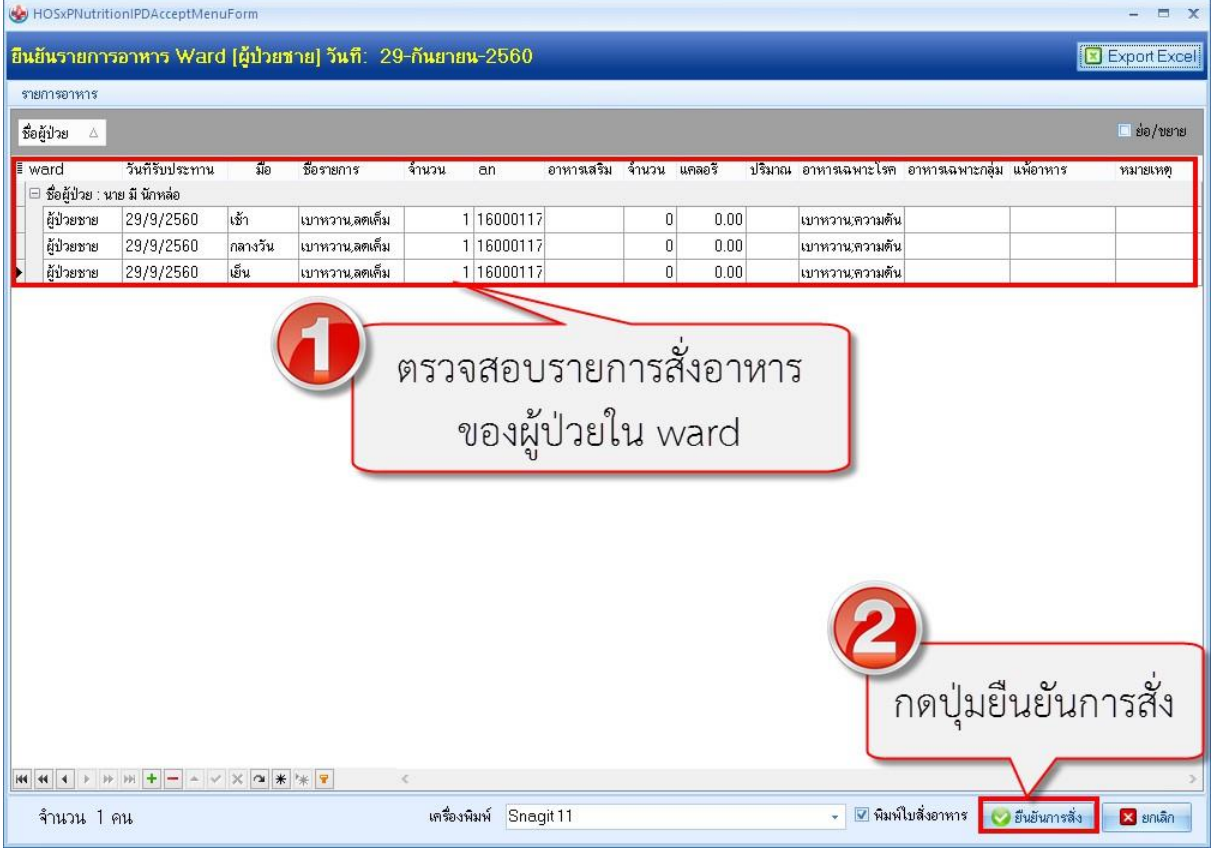

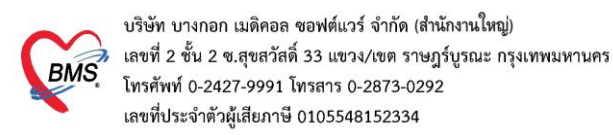

#### ตรวจสอบการสั่งอาหารเรียบร้อย

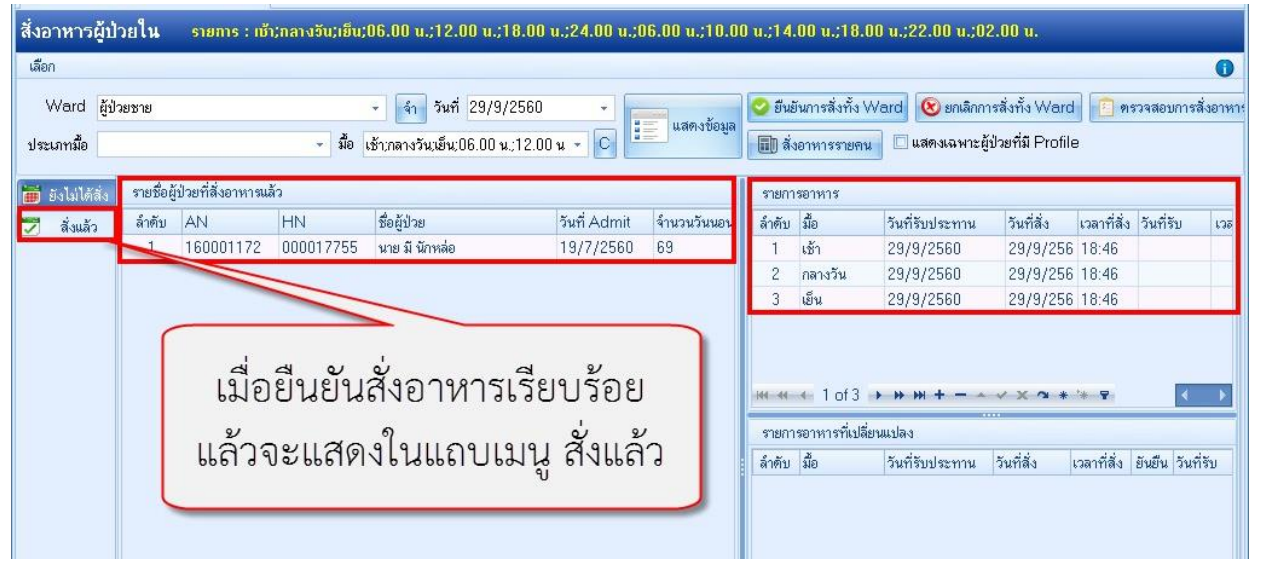

#### หน้าจอตรวจสอบ เพิ่มเติม

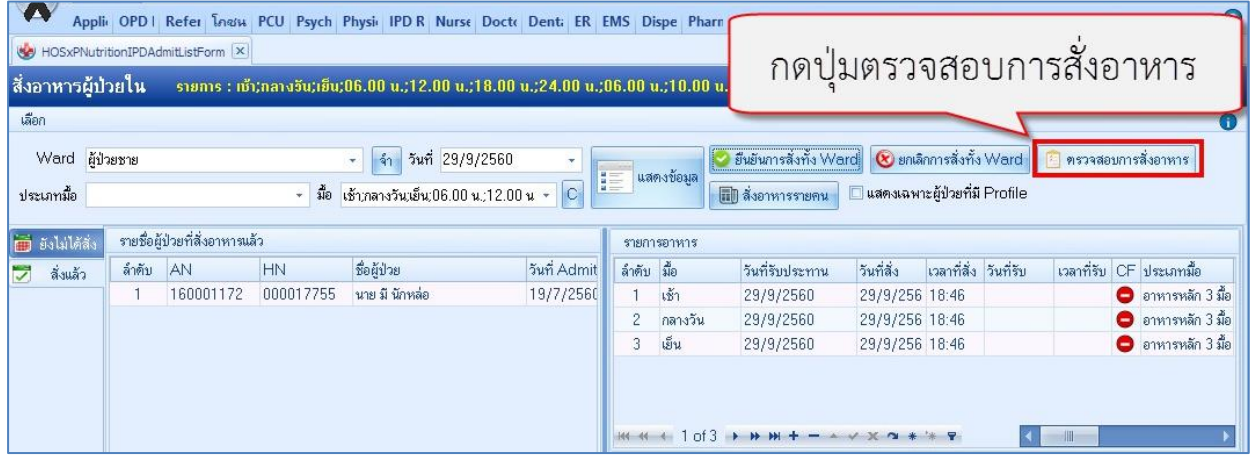

## กรอง ward > 2.กรองวันที่ > 3.กดปุ่มแสดงทั้งหมด > 4.รายชื่อผู้ที่ถูกสั่งอาหาร

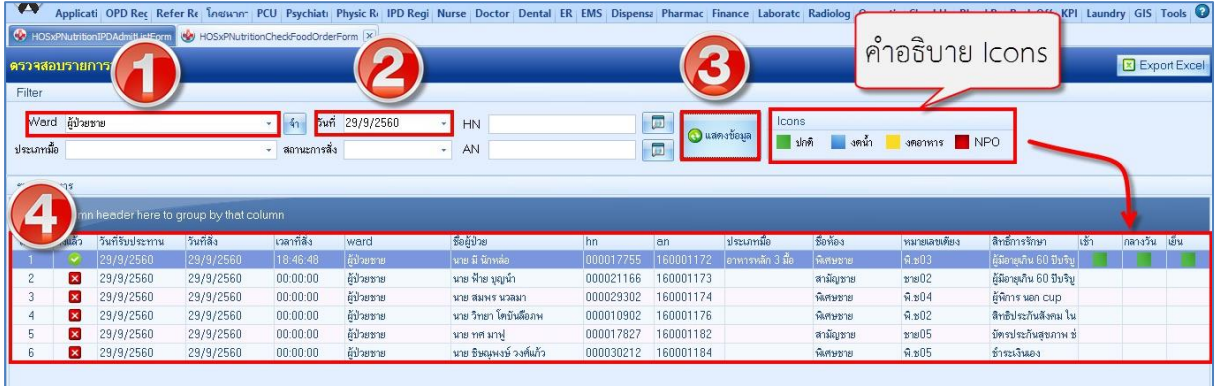

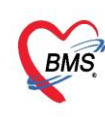

บริษัท บางกอก เมดิคอล ซอฟต์แวร์ จำกัด (สำนักงานใหญ่)  $\widetilde{BMS}$  เลขที่ 2 ชั้น 2 ซ.สุขสวัสดิ์ 33 แขวง/เขต ราษฎร์บูรณะ กรุงเทพมหานคร เลขที่ประจำตัวผู้เสียภาษี 0105548152334

กลับเข้าสู้หน้าจอผู้ป่วยใน เพื่อบันทึกข้อมูลต่างๆ 1.ไปที่เมนู IPD Registry >> Admission Center

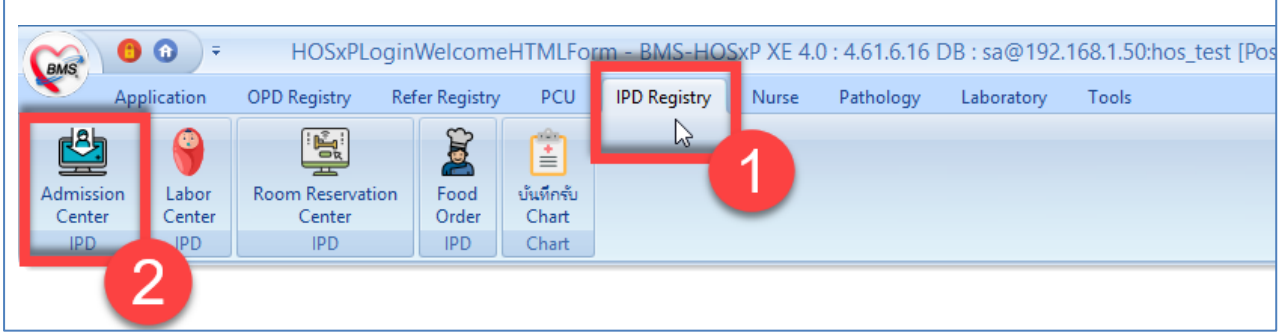

## 2.การสั่งอาหาร \*\*กรณีที่ไม่ได้สั่งจากหน้าทะเบียน Food Order สามารถสั่งอาหารแบบรายวัน รายมื้อ หรือการสร้าง Profile แล้วดึงมาใช้ในแต่ละวันได้

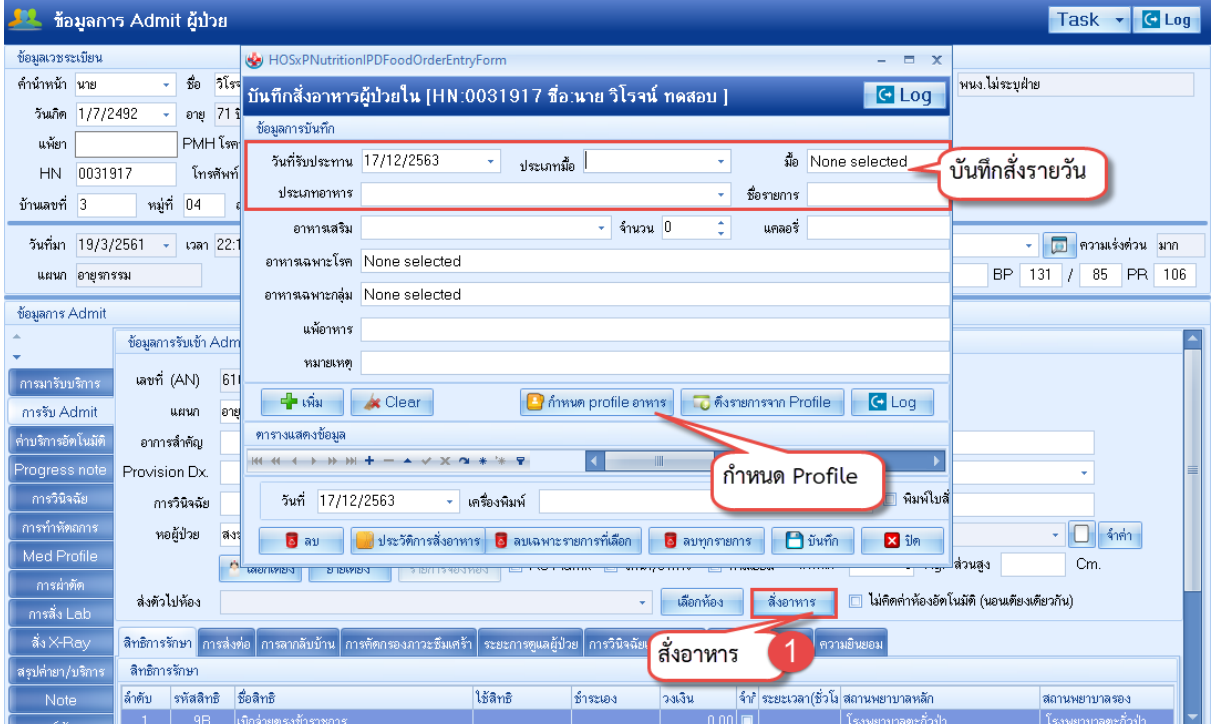

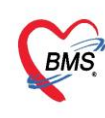

#### **3.บันทึกข้อมูลการคลอด**

>การฝากครรภ์ : สถานที่ฝากคครภ์ >ข้อมูลการคลอด : ครรภ์ที่ , อายุครรภ์ , อายุบตร , สถานะการคลอด >ภาวะแทรกซ้อน : ก่อนคลอด ขณะคลอด หลังคลอด

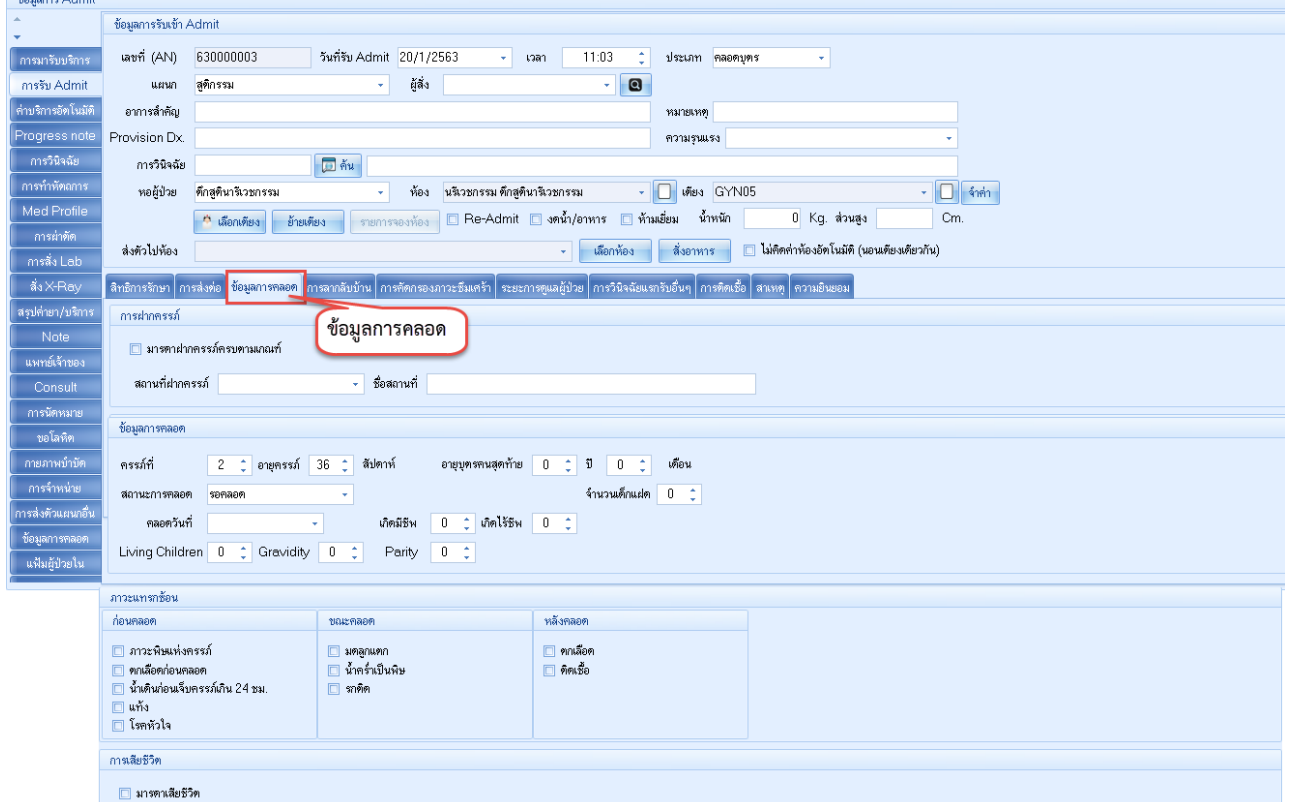

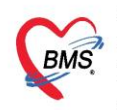

## **การลงข้อมูลการคลอด \*\*แบบละเอียด\*\***

#### แถบการฝากครรภ์

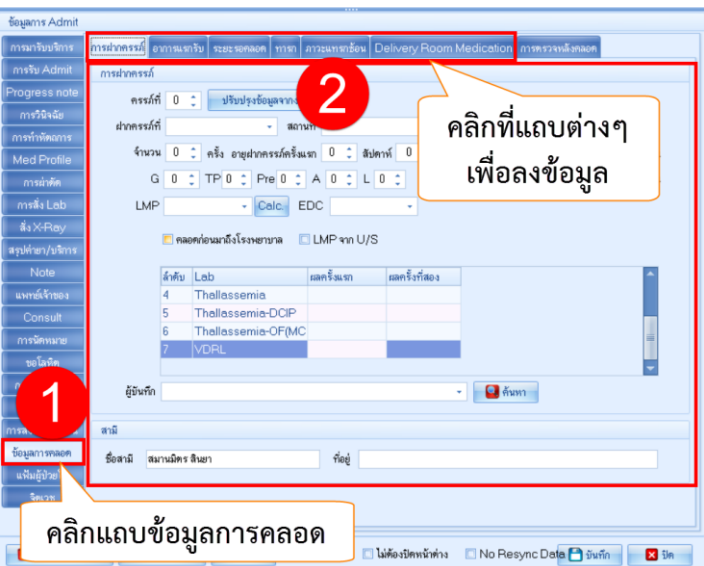

#### แถบอาการแรกรับ

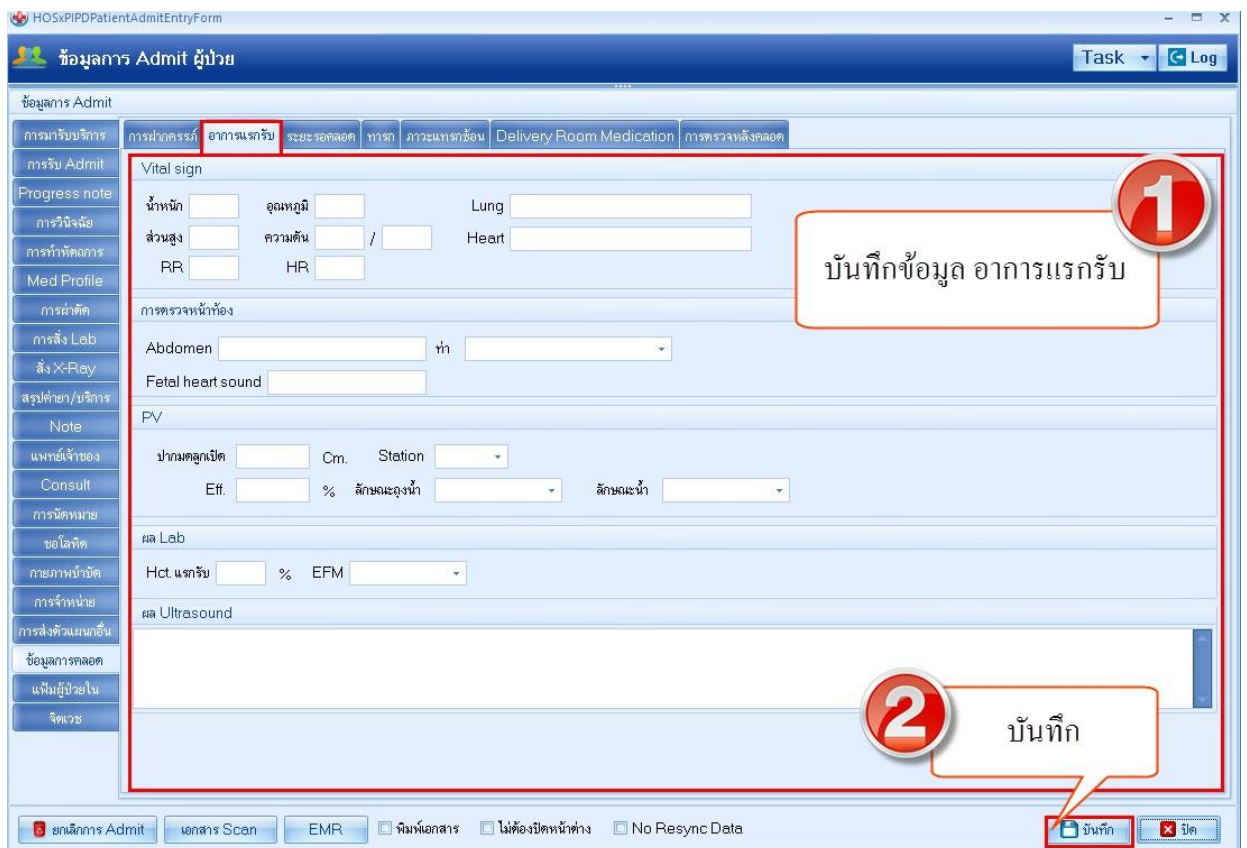

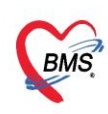

บริษัท บางกอก เมดิคอล ซอฟต์แวร์ จำกัด (สำนักงานใหญ่) เลขที่ประจำตัวผู้เสียภาษี 0105548152334

#### แถบระยะรอคลอด

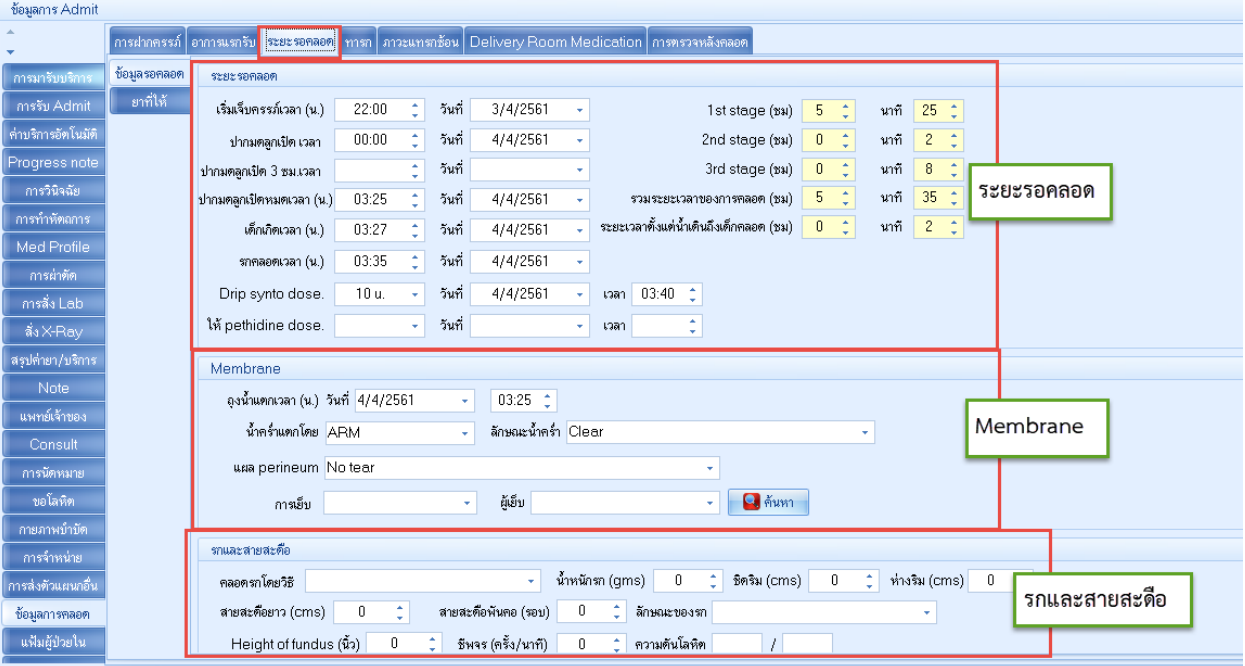

#### แถบทารก

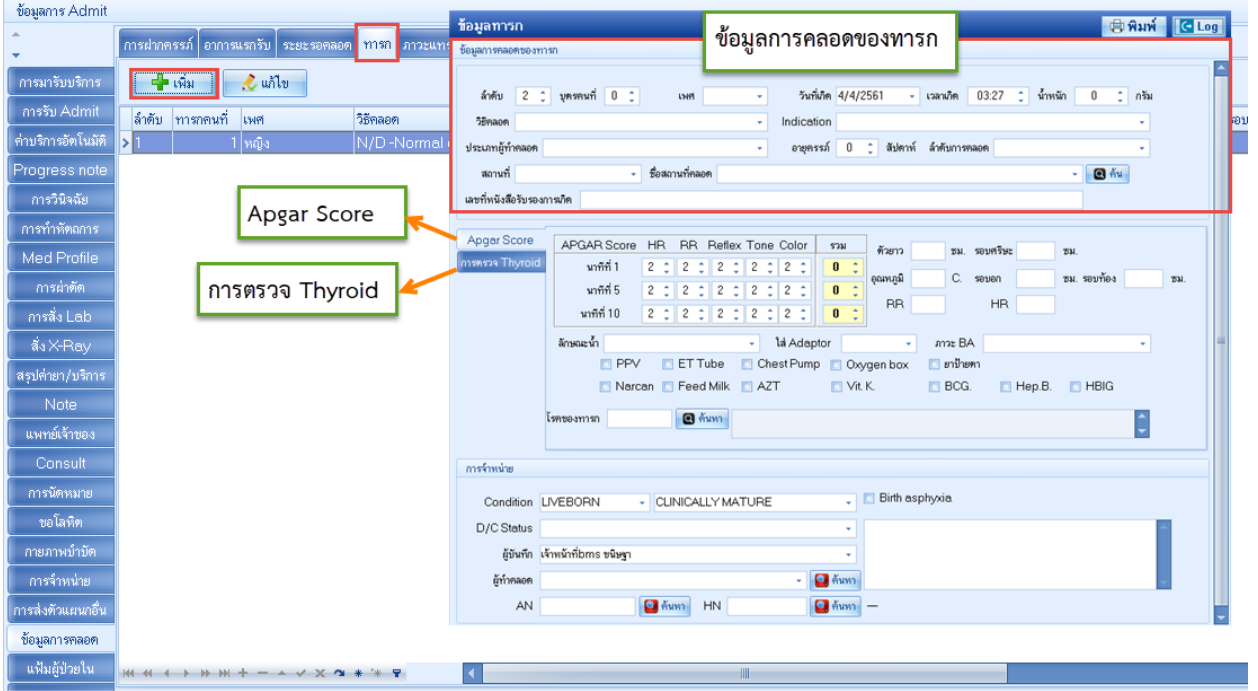

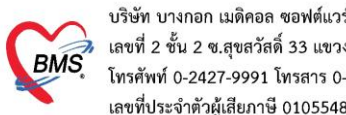

บริษัท บางกอก เมดิคอล ซอฟต์แวร์ จำกัด (สำนักงานใหญ่) เลขที่ 2 ชั้น 2 ซ.สุขสวัสดิ์ 33 แขวง/เขต ราษฎร์บูรณะ กรุงเทพมหานคร<br>โทรศัพท์ 0-2427-9991 โทรสาร 0-2873-0292 เลขที่ประจำตัวผู้เสียภาษี 0105548152334

#### แถบภาวะแทรกซ้อน >ห้องคลอด

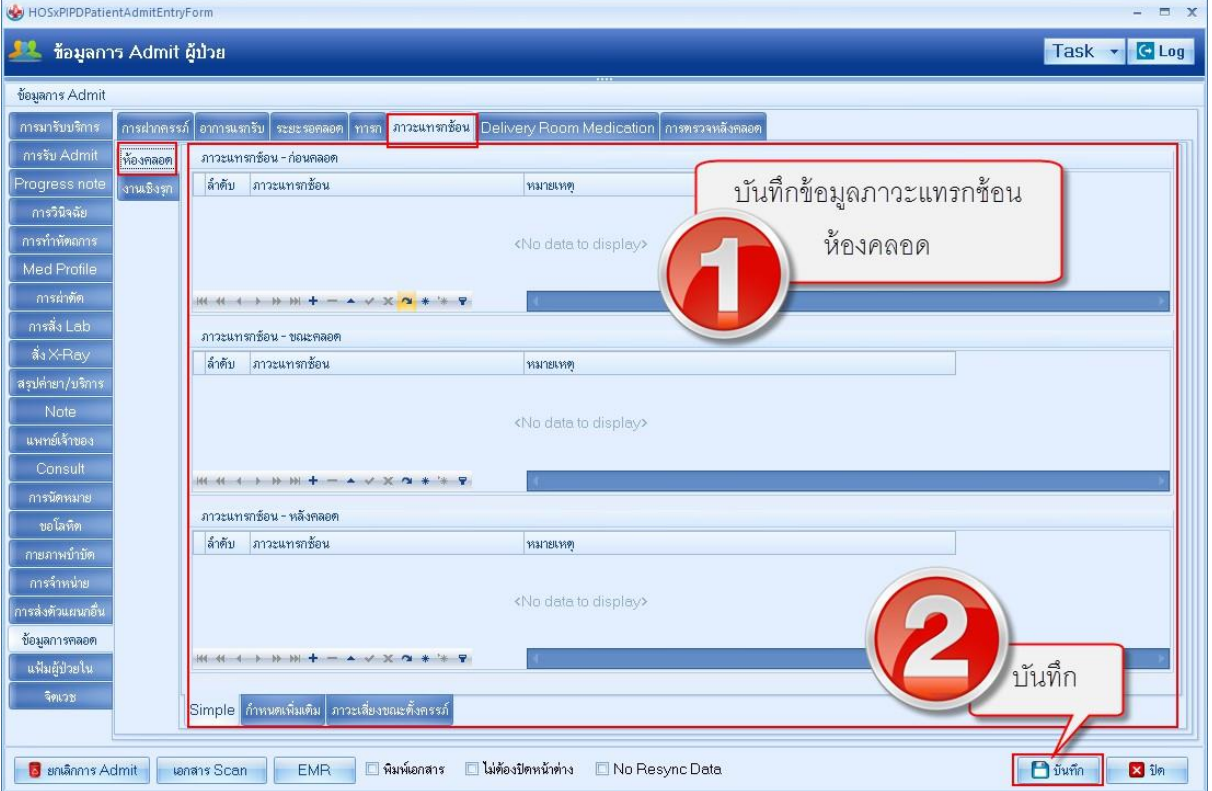

#### แถบภาวะแทรกซ้อน >งานเชิงรุก

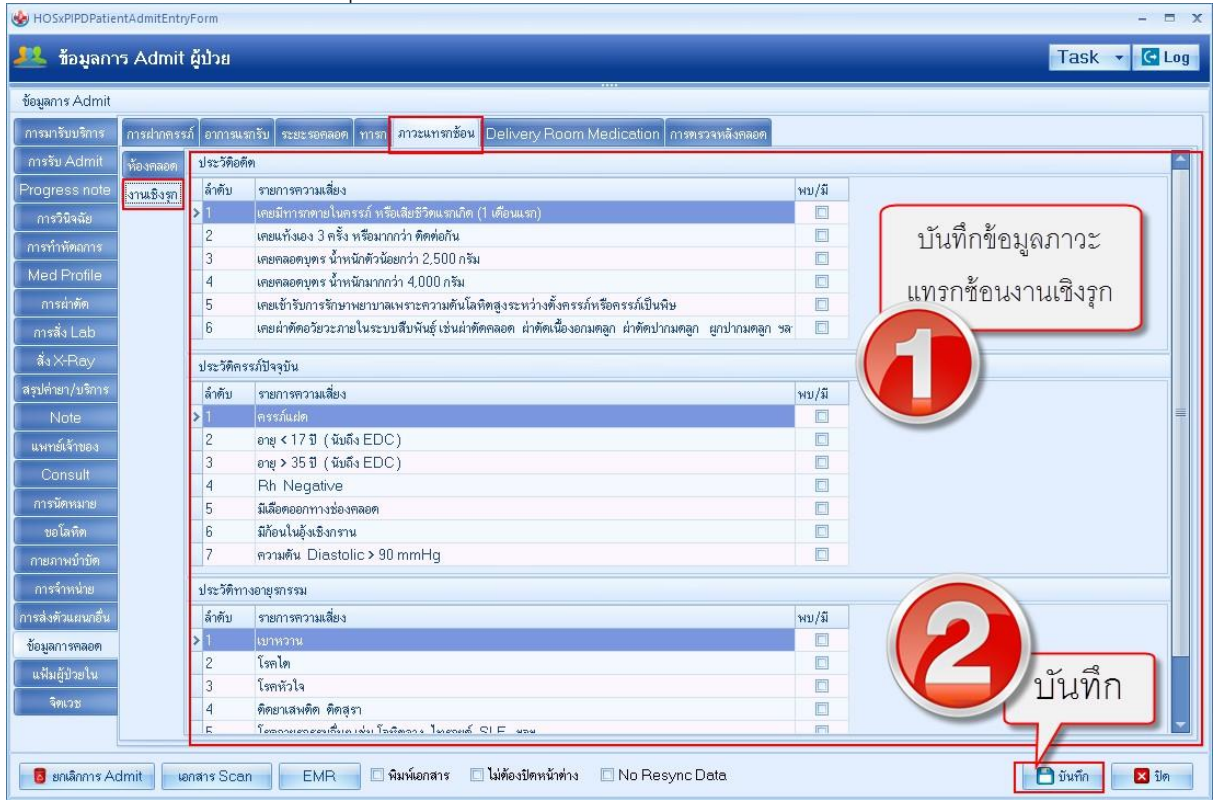

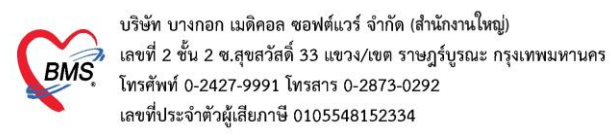

## แถบ Delivery Room Med : การให้ยาที่ห้องคลอด

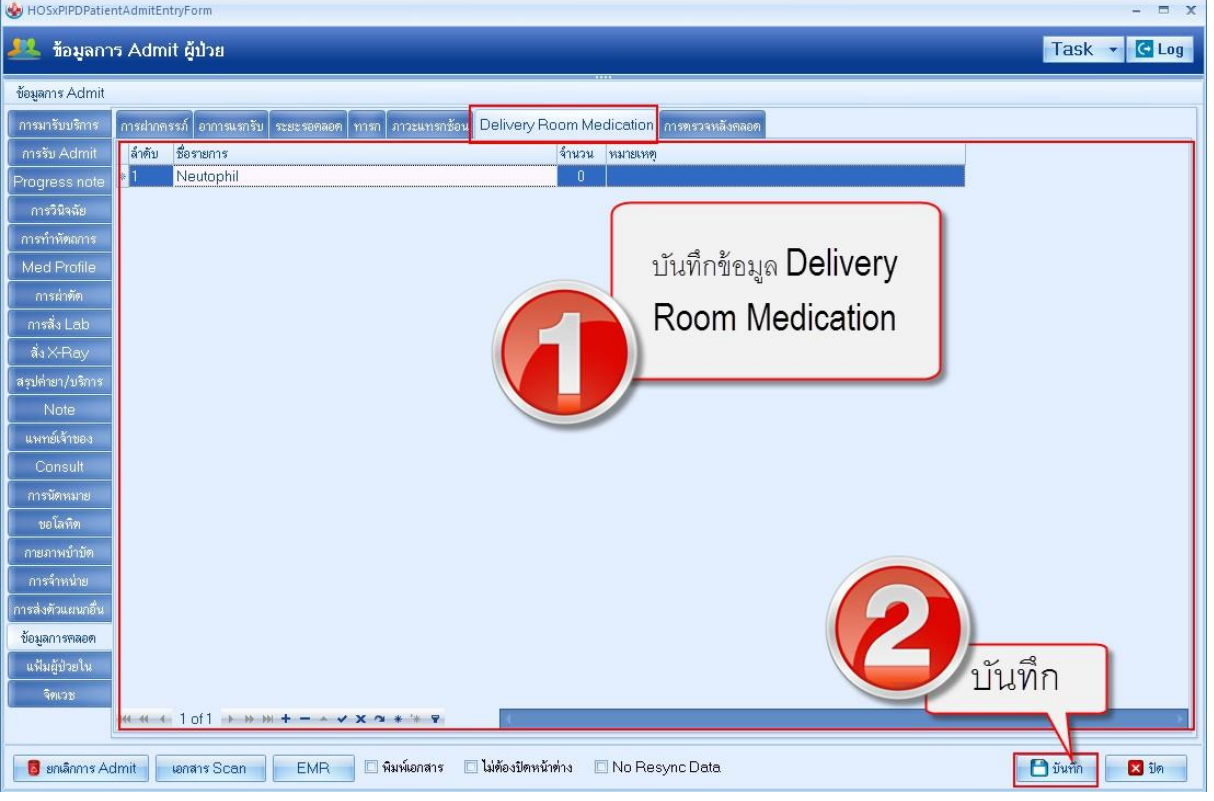

#### **4.การลงหัตถการ**

ไปที่ปุ่มการทำหัตถการ กดปุ่ม "เพิ่ม" >> พิมพ์ชื่อหัตถการที่ทำ ระบุชื่อผู้ทำ หากเป็นแพทย์ทำ ให้ใส่ชื่อแพทย์ \*\*\* หากมีผู้ร่วมทำหัตถการ ให้ระบุชื่อผู้ร่วมทำ ด้วยการกดปุ่ม "เพิ่ม" หากไม่มีก็สามารถ กดปุ่ม "บันทึก" ได้เลย ดังรูป

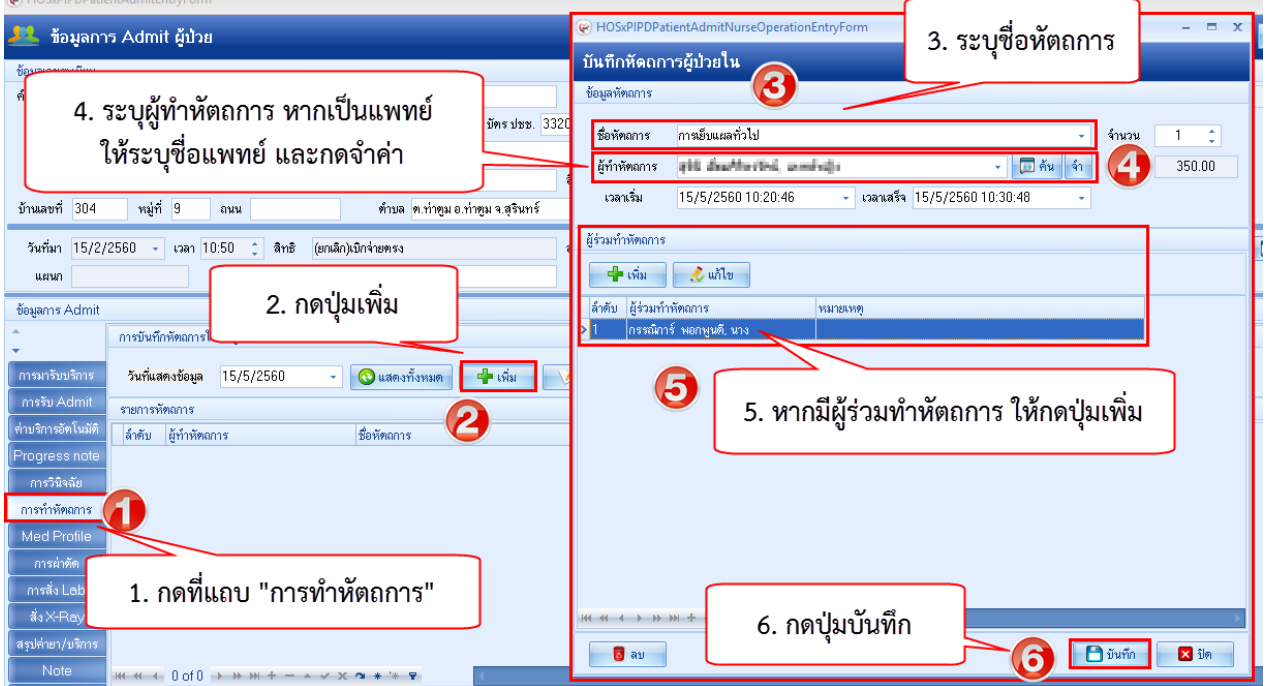

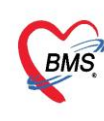

บริษัท บางกอก เมดิคอล ซอฟต์แวร์ จำกัด (สำนักงานใหญ่) เลขที่ 2 ชั้น 2 ซ.สุขสวัสดิ์ 33 แขวง/เขต ราษฎร์บูรณะ กรุงเทพมหานคร โทรศัพท์ 0-2427-9991 โทรสาร 0-2873-0292 เลขที่ประจำตัวผู้เสียภาษี 0105548152334

กรณีต้องการแก้ไขรายการเดิม ให้คลิกที่รายการที่ต้องการแก้ไข แล้ว กดปุ่ม "แก้ไข

**5.สั่ง lab** กดปุ่ม "สั่งใหม่" >> เลือกแบบฟอร์ม LAB ก่อน แล้วจึงเลือกรายการที่ต้องการสั่ง lab

## **\*\*\*อย่าลืมเปลี่ยนชื่อผู้สั่ง lab เป็นแพทย์\*\***

ถ้าต้องการพิมพ์ใบ Request ให้ติ๊ก พิมพ์ใบสั่ง lab แล้วเลือกเครื่องพิมพ์ แล้วกดปุ่ม "บันทึก" ดังรูป

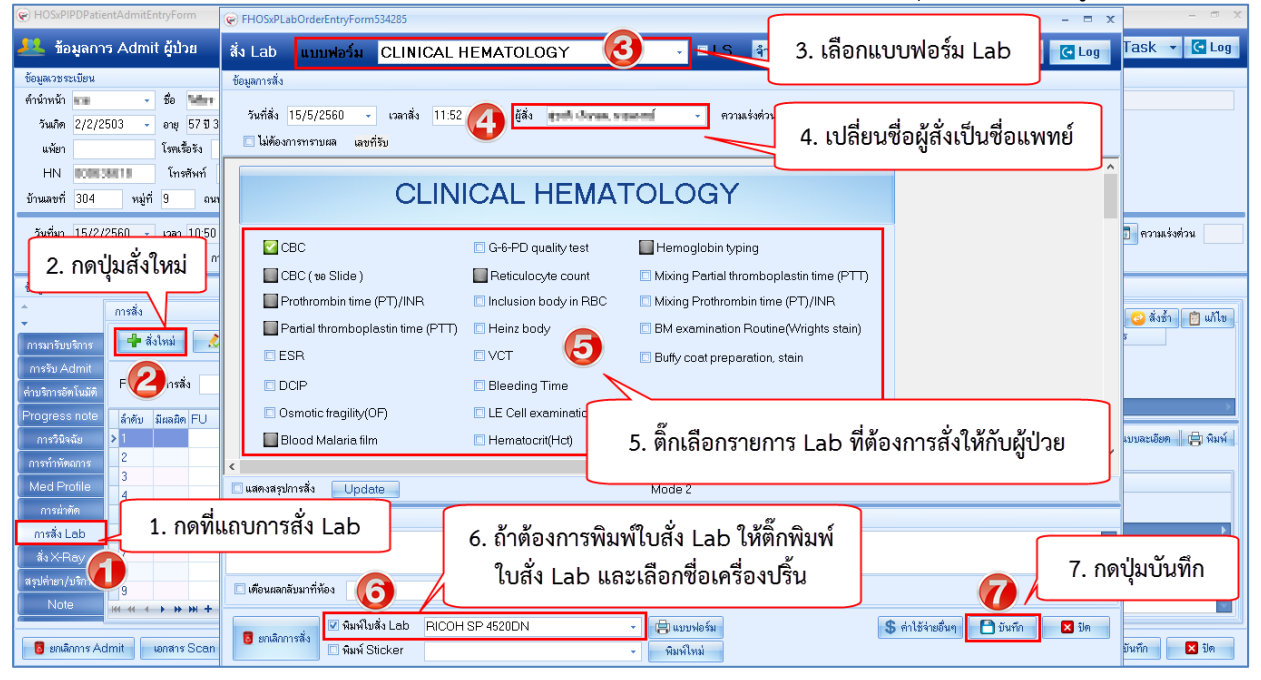

# **6.สั่ง X-ray**

ให้ใช้ปุ่ม "**Form Request**" >>เลือกแบบฟอร์ม X-ray >> ให้ติ๊กชื่อรายการ X-ray ที่ต้องการสั่ง >> ระบุ ห้อง ,แพทย์ผู้สั่ง,สภาพผู้ป่วย แล้วกดปุ่ม "ตกลง"

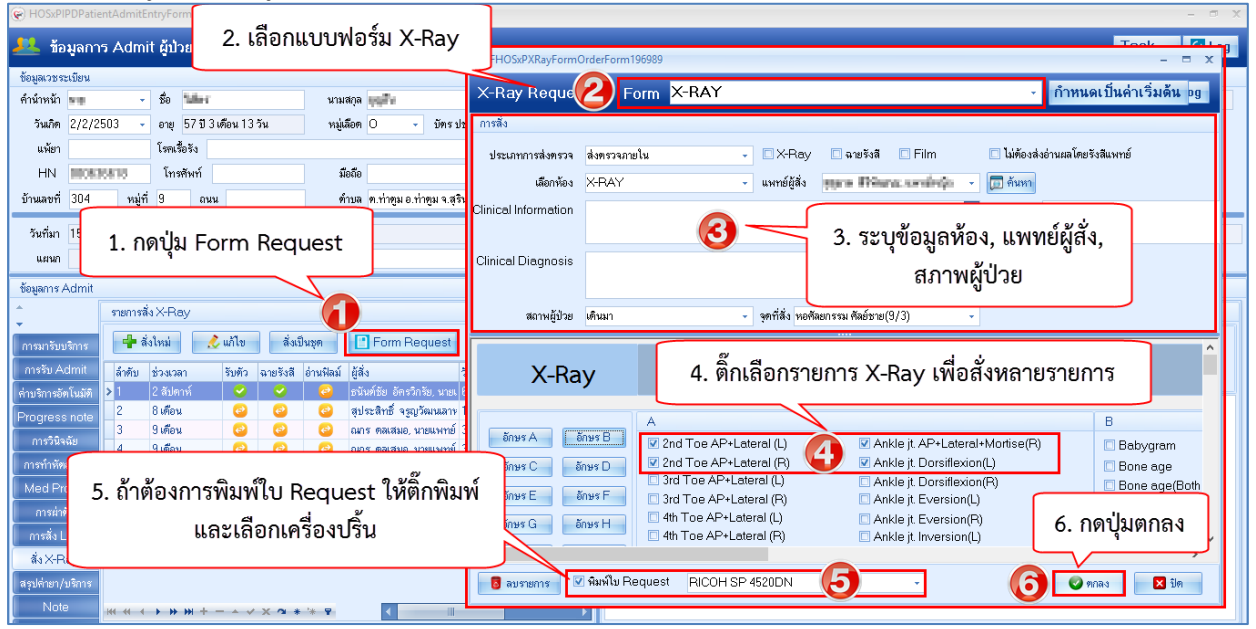

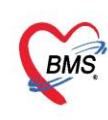

#### **7.บันทึกค่าบริการ/ยาเสพติด/เวชภัณฑ์ต่างๆ**

## 7.1 ไปที่แท็บ "**Med Profile**" >> คลิกแท็บ "**รายการใบสั่งยา**"

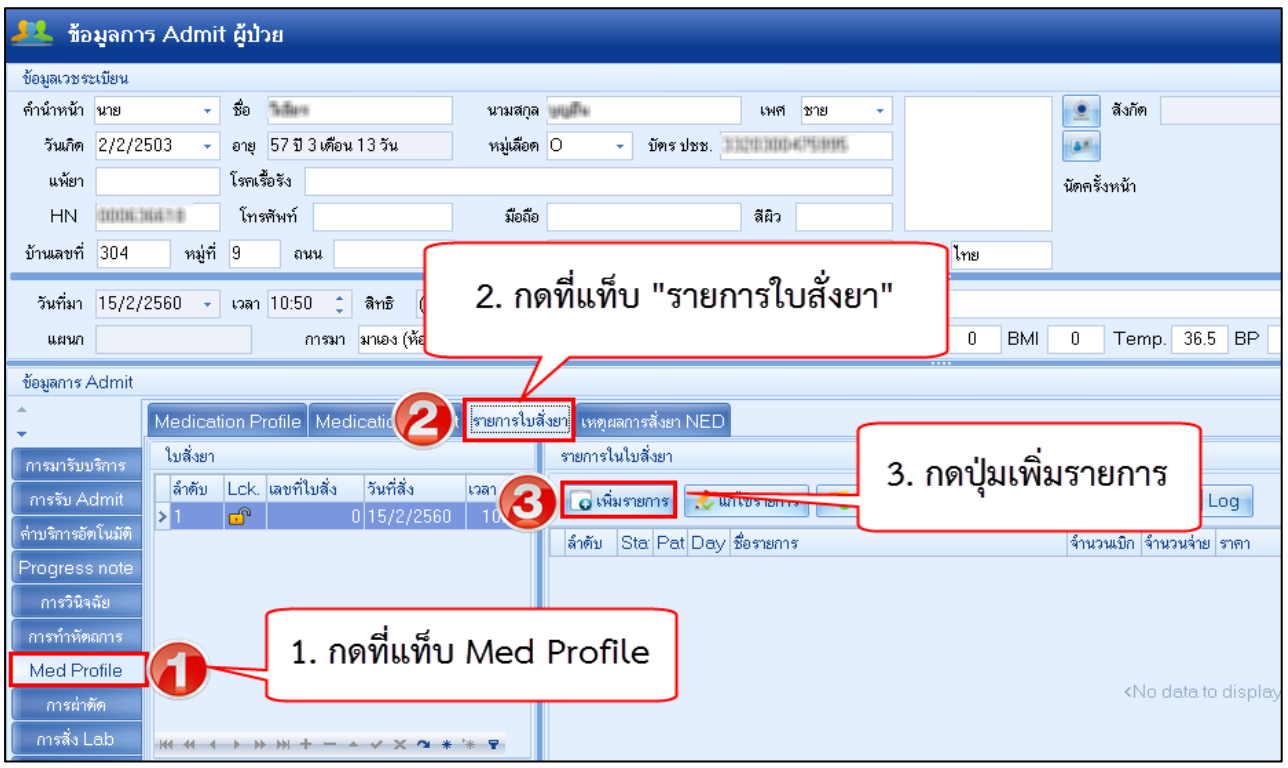

# 7.2 กดปุ่ม"**เพิ่มรายการ**" >> คีย์ชื่อรายการค่าใช้จ่ายที่ช่อง "**ชื่อยา**" >> **ระบุจำนวน** >> กดปุ่ม "**เพิ่ม**"

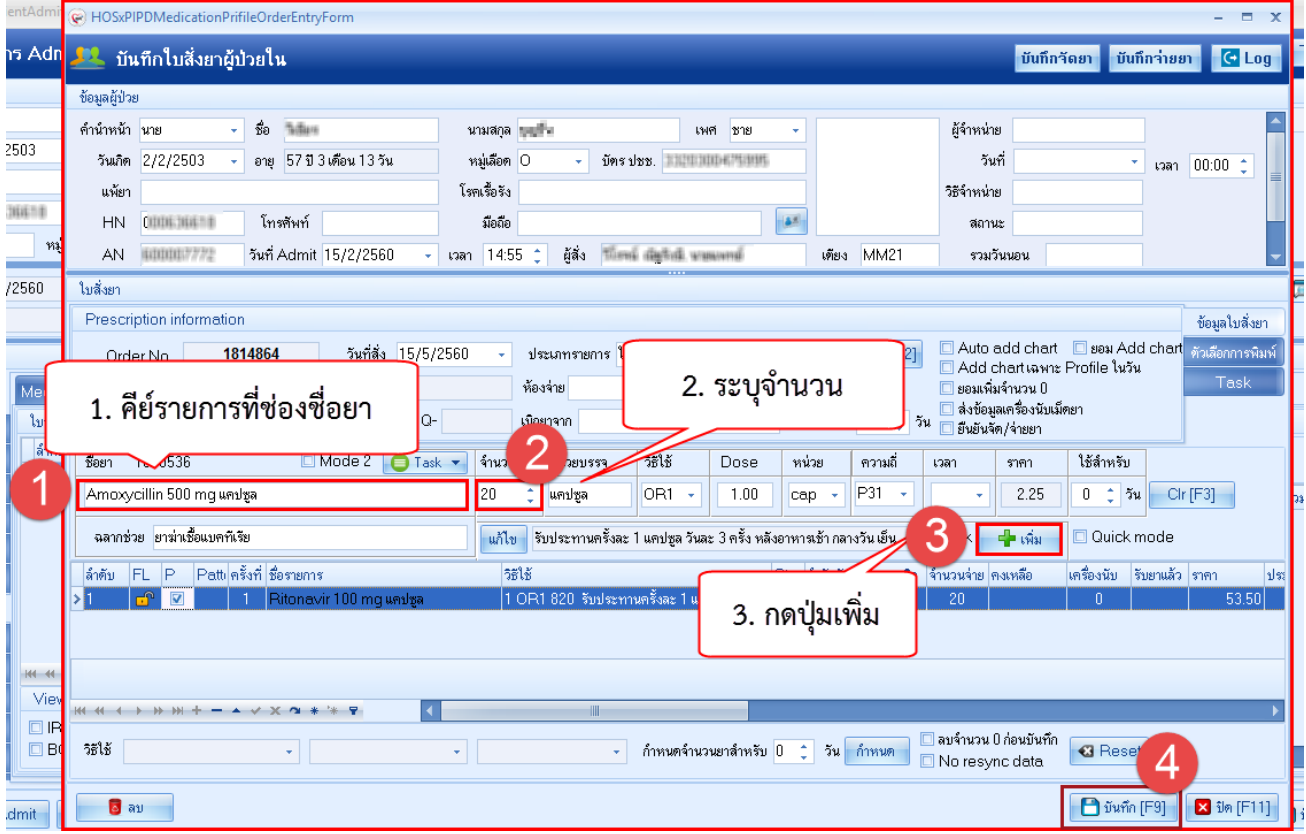

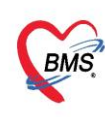

7.3 กรณีแก้ไข Double click รายการที่ต้องการแก้ไข >>จากนั้นทำการแก้ไขส่วนที่ต้องการ แล้ว กดปุ่ม "+ แก้ไข" จะเป็นการอัพเดทรายการ

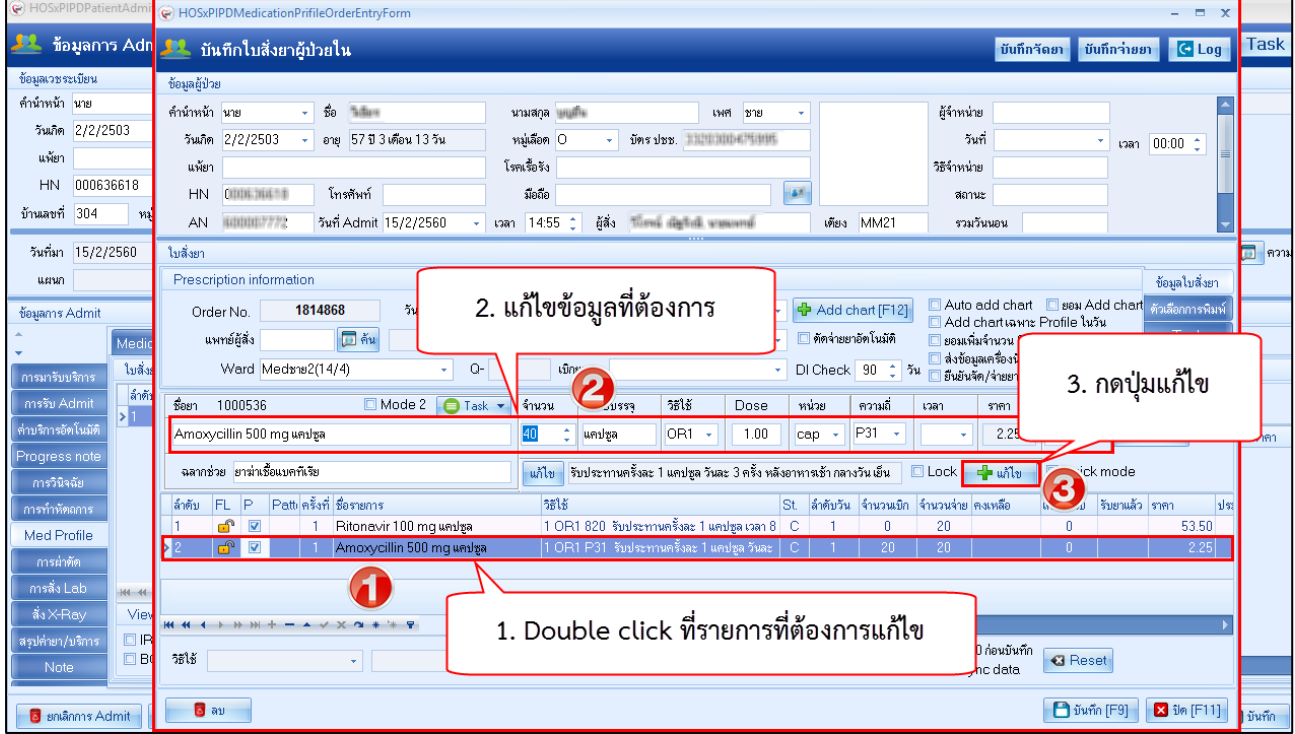

# **8.การส่งคนไข้ไปรับบริการที่แผนกอื่น** เช่น แพทย์แผนไทย ทันตกรรม ER OPD

7.1 ให้ใช้แถบ "การส่งตัวแผนกอื่น" รายชื่อคนไข้จะไปปรากฏที่ห้องตรวจที่เราส่งไป

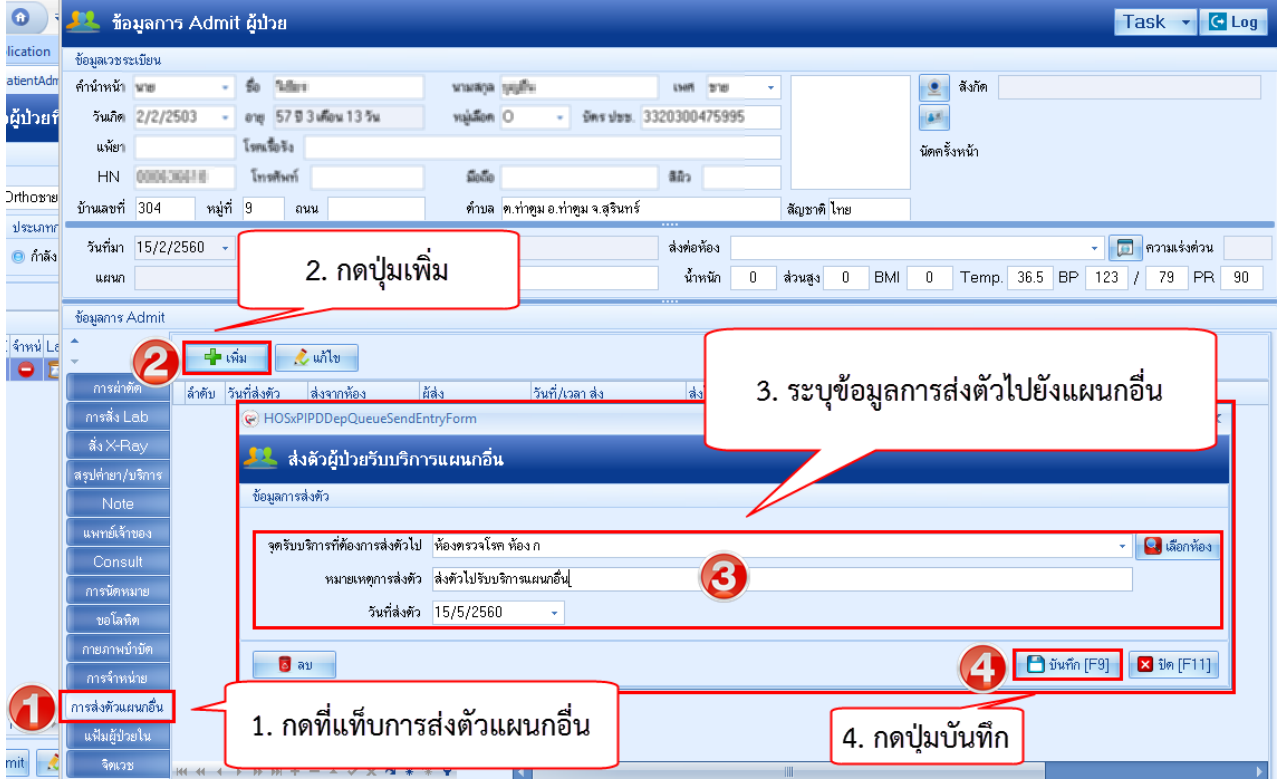

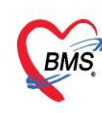

#### **9.บันทึกส่งทำกายภาพบำบัด** >คลิกแถบกายภาพบำบัด

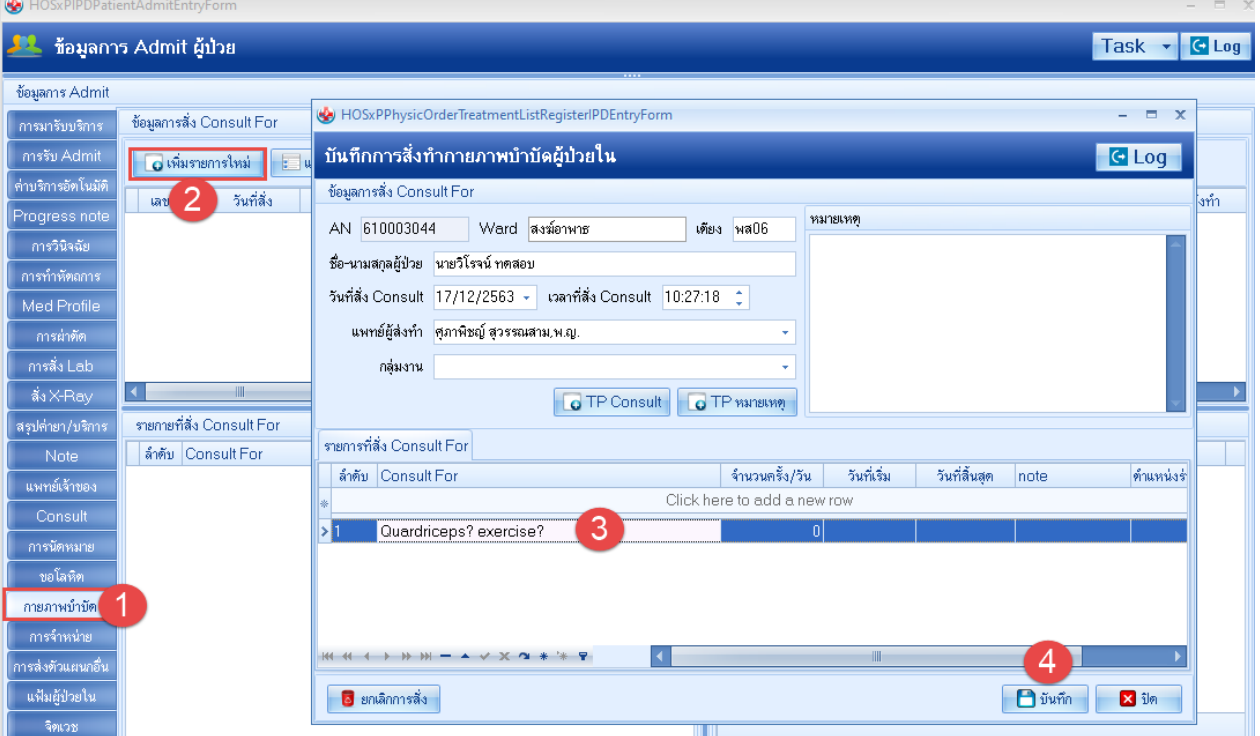

#### **10.บันทึกส่งผ่าตัด**

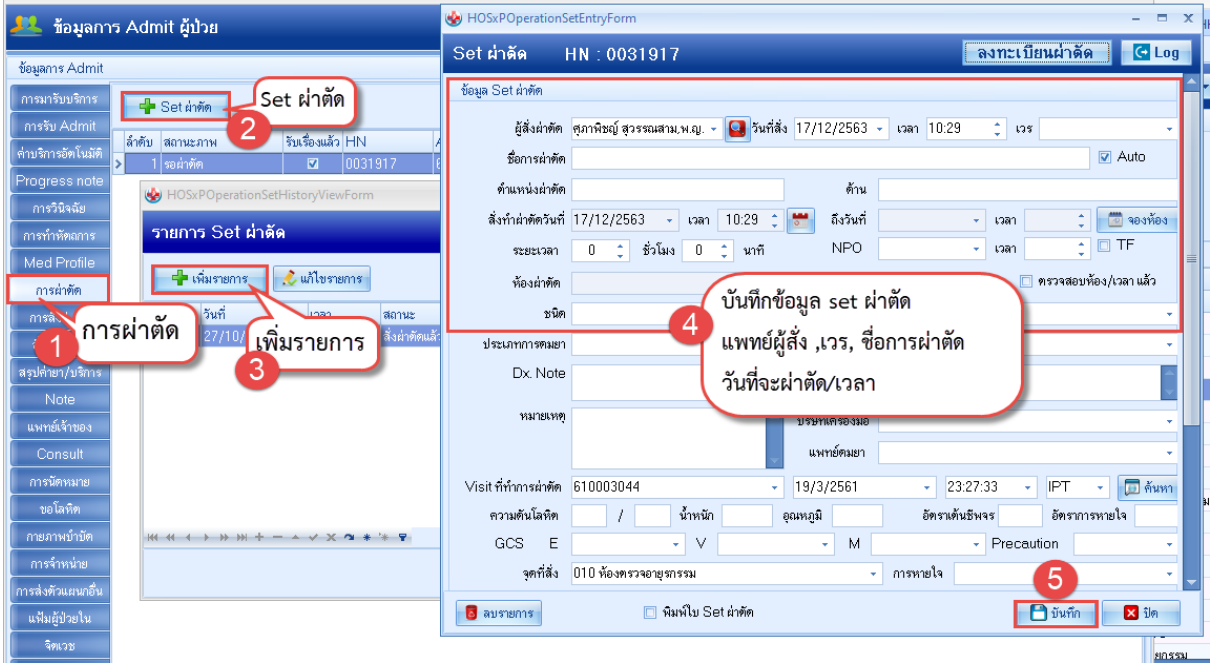

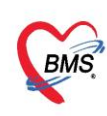

บริษัท บางกอก เมดิคอล ซอฟต์แวร์ จำกัด (สำนักงานใหญ่) ี เลขที่ 2 ชั้น 2 ซ.สุขสวัสดิ์ 33 แขวง/เขต ราษฎร์บูรณะ กรุงเทพมหานคร โทรศัพท์ 0-2427-9991 โทรสาร 0-2873-0292 เลขที่ประจำตัวผู้เสียภาษี 0105548152334

#### **11.การขอโลหิต**

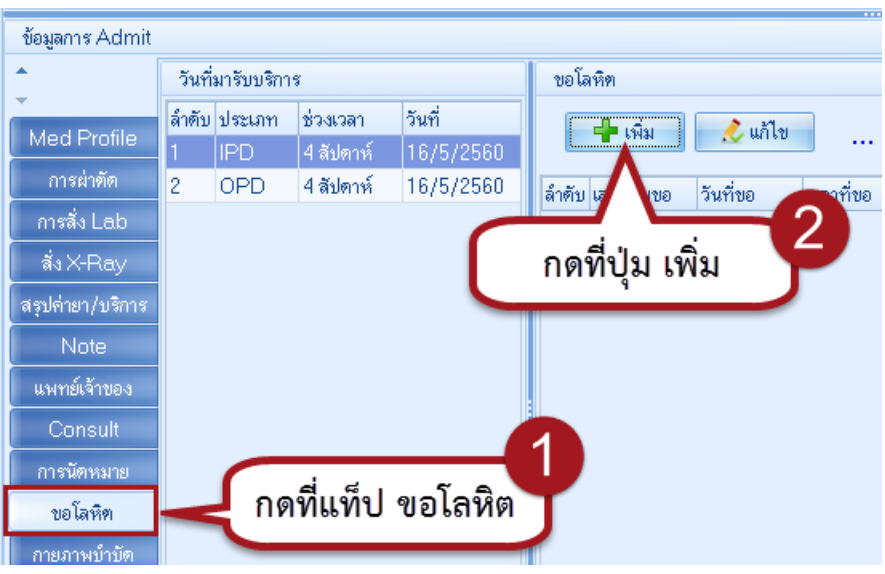

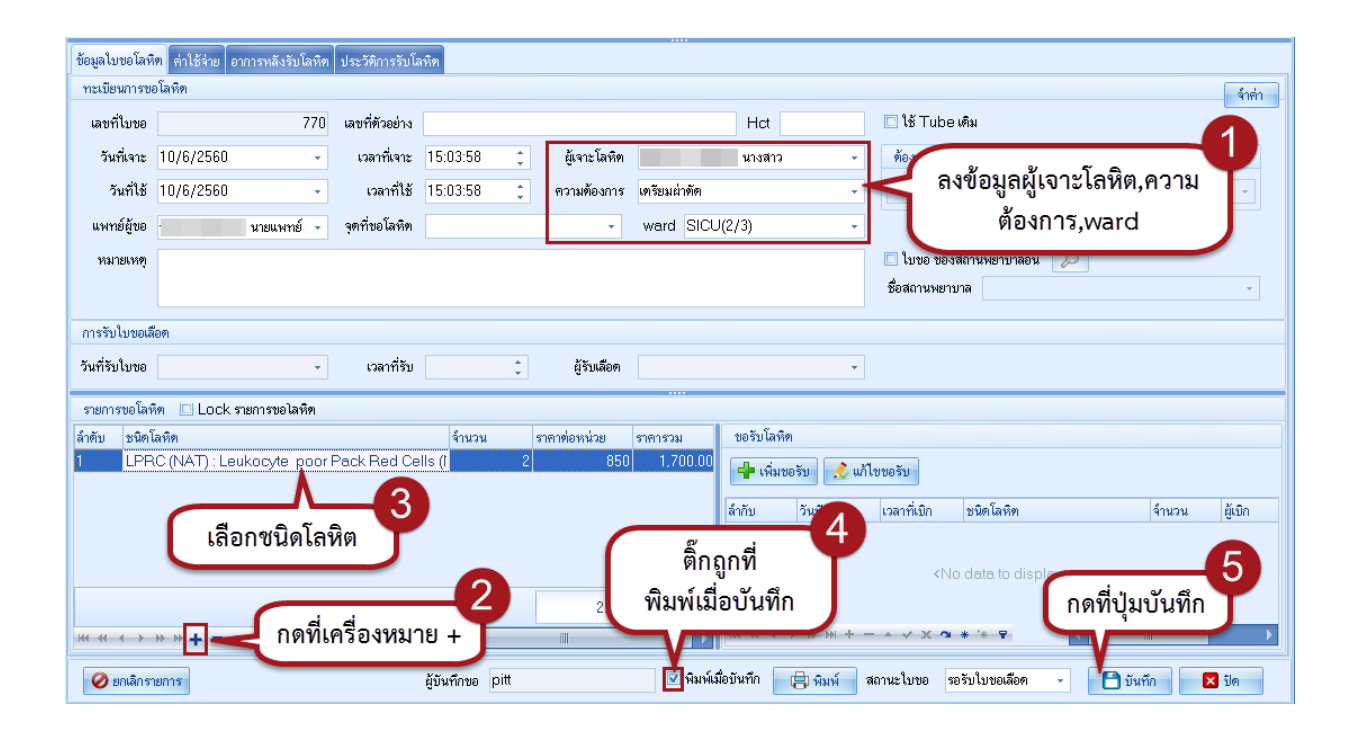

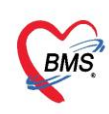

บริษัท บางกอก เมดิคอล ซอฟต์แวร์ จำกัด (สำนักงานใหญ่) ้องอก อางก่อก เมิดก่อล จอกพละระจากกาลกันตามงกฎ<br>เลขที่ 2 ชั้น 2 ช.สุขสวัสดิ์ 33 แขวง/เขต ราษฎร์บูรณะ กรุงเทพมหานคร<br>โทรศัพท์ 0-2427-9991 โทรสาร 0-2873-0292<br>เลขที่ประจำตัวผู้เสียภาษี 0105548152334

#### **12.บันทึกข้อมูลทางการพยาบาล Progress note**

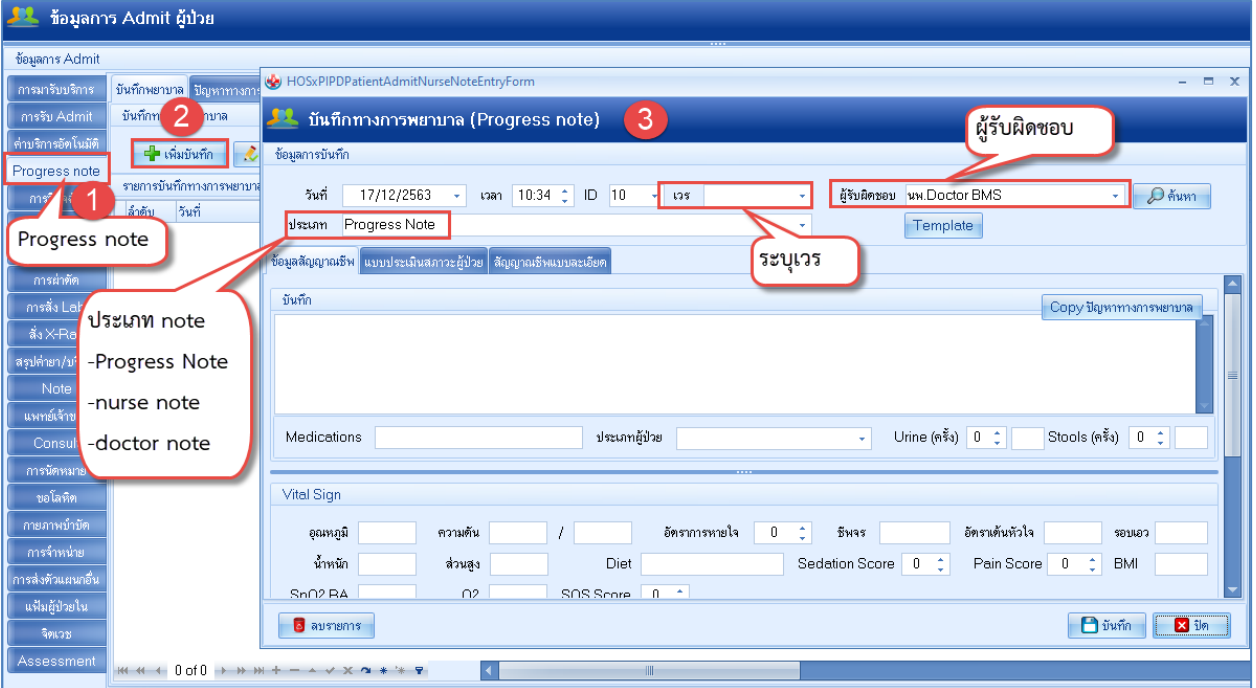

## การบันทึกข้อมูลปัญหาทางการพยาบาล

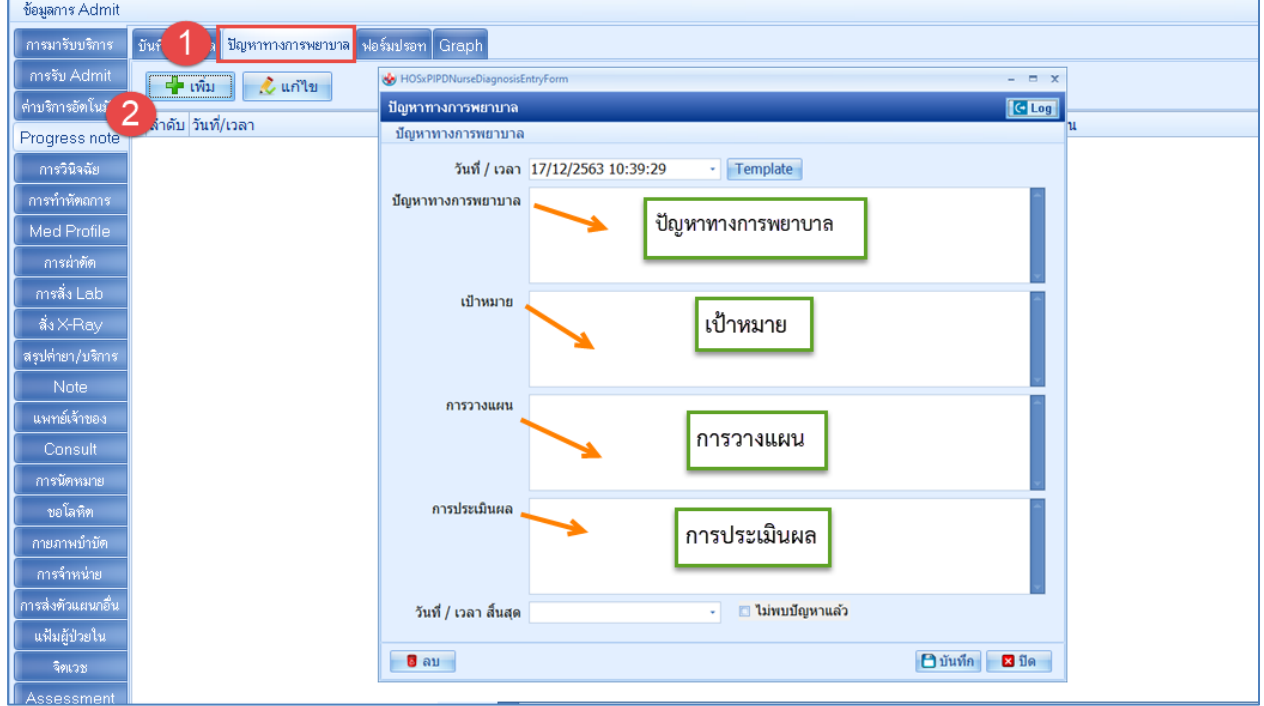

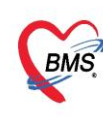

บริษัท บางกอก เมดิคอล ซอฟต์แวร์ จำกัด (สำนักงานใหญ่) เลขที่ 2 ชั้น 2 ซ.สุขสวัสดิ์ 33 แขวง/เขต ราษฎร์บูรณะ กรุงเทพมหานคร โทรศัพท์ 0-2427-9991 โทรสาร 0-2873-0292 เลขที่ประจำตัวผู้เสียภาษี 0105548152334

#### **13.การบันทึกข้อมูลการนัดหมายและการพิมพ์ใบนัด**

หน้าข้อมูลการ **Admit ผู้ป่วย** >> กดแท็ป **การนัดหมาย** >> กดที่ปุ่ม **เพิ่มรายการนัด** >> ปรากฏหน้าจอข้อมูลการนัดหมาย >> ลงข้อมูลการนัด

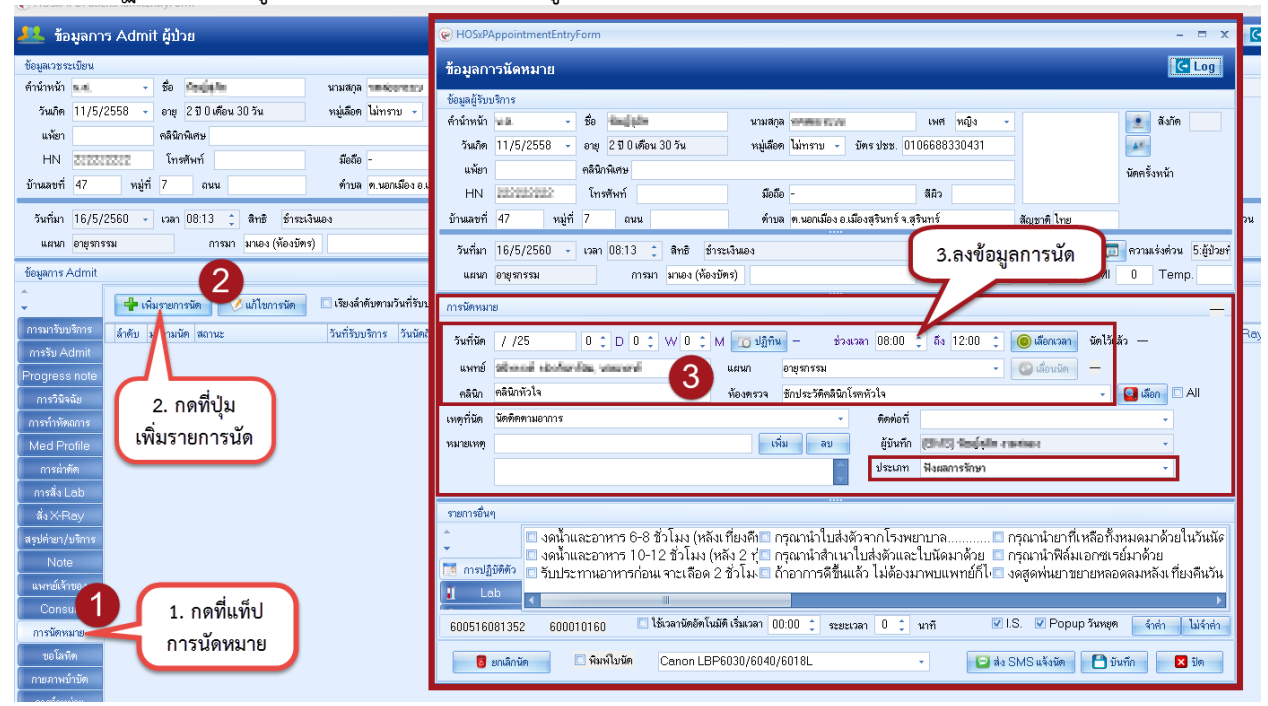

#### **14.จำหน่ายคนไข้ (discharge)** ระบุข้อมูลการจำหน่าย แล้ว**ต้องติ๊ก "ยืนยันการจำหน่าย"** ด้วยเสมอ

#### 14.1 จำหน่ายปกติ

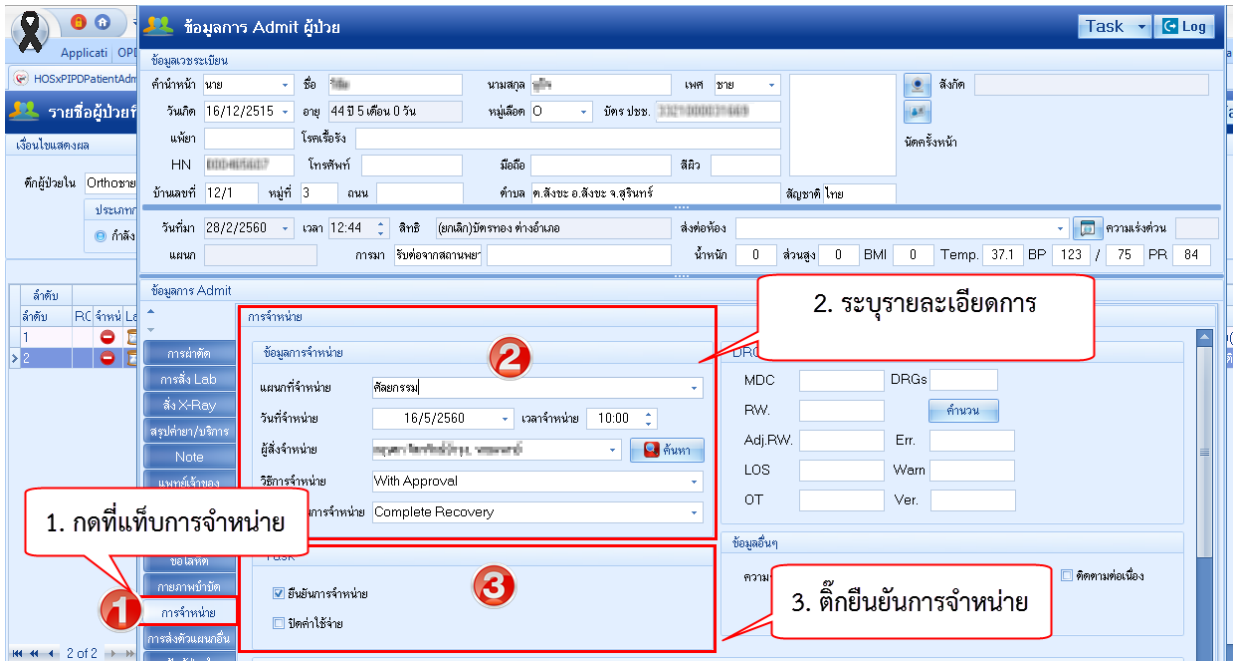

14.2 จำหน่ายแบบ dead (เสียชีวิต)

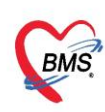

บริษัท บางกอก เมดิคอล ซอฟต์แวร์ จำกัด (สำนักงานใหญ่) เลขที่ 2 ชั้น 2 ซ.สุขสวัสดิ์ 33 แขวง/เขต ราษฎร์บูรณะ กรุงเทพมหานคร<br>โทรศัพท์ 0-2427-9991 โทรสาร 0-2873-0292 เลขที่ประจำตัวผู้เสียภาษี 0105548152334

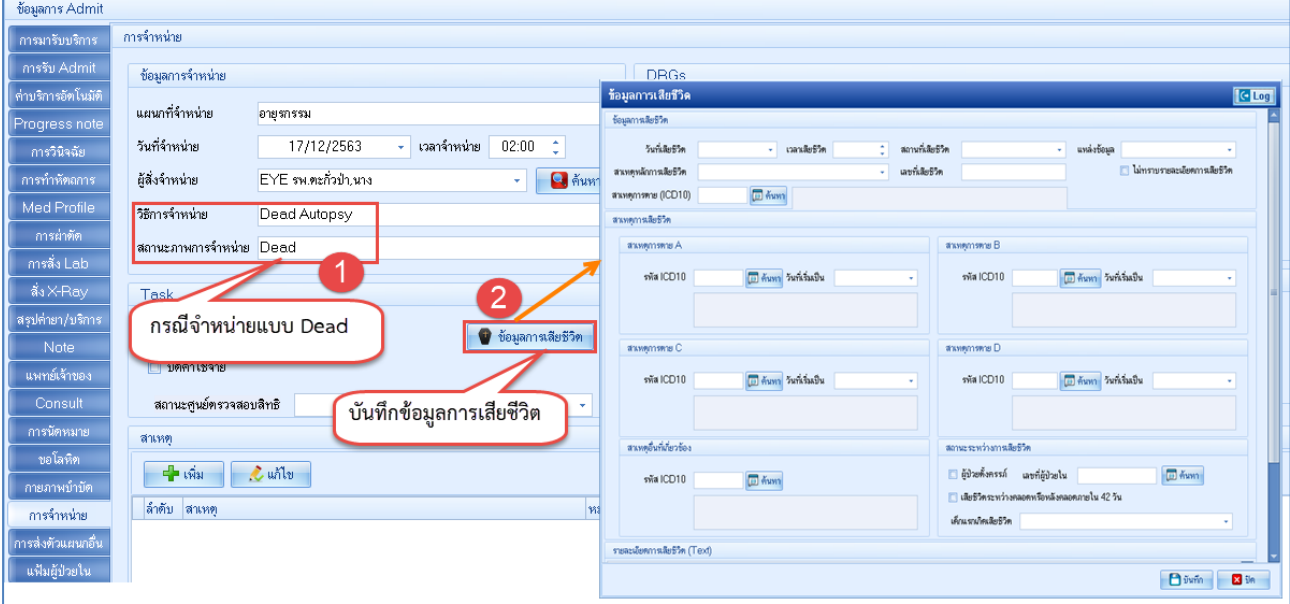

#### 14.3 จำหน่ายแบบ Refer

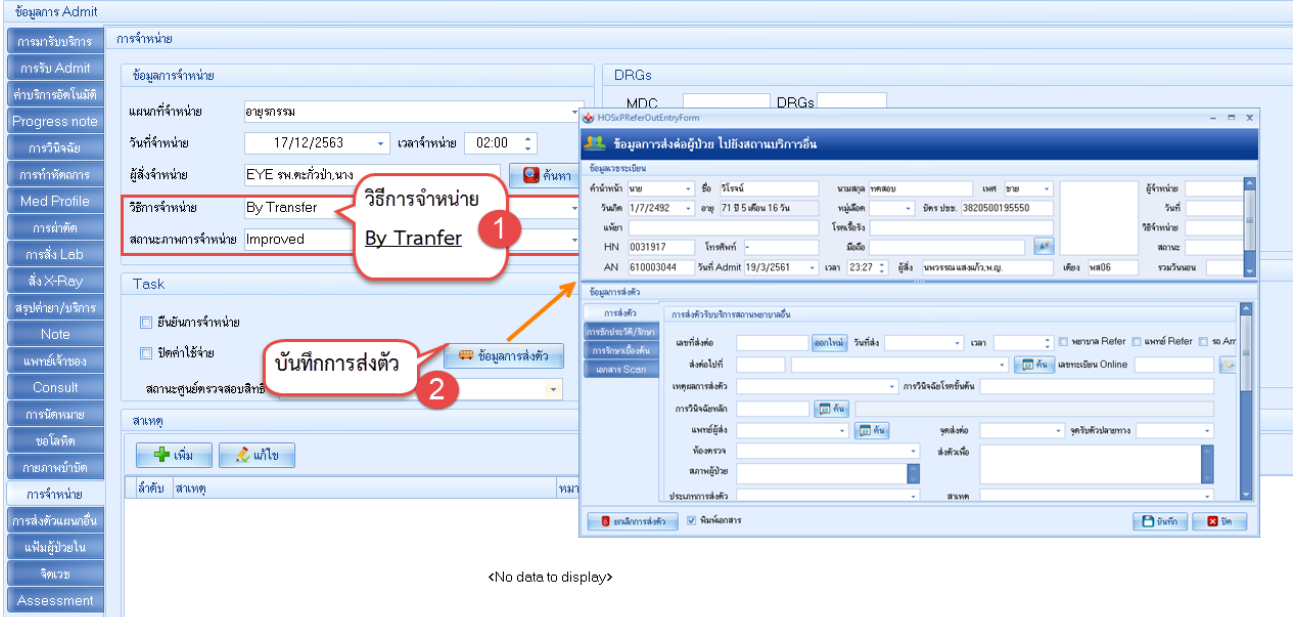

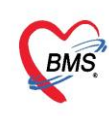

บริษัท บางกอก เมดิคอล ซอฟต์แวร์ จำกัด (สำนักงานใหญ่) ี เลขที่ 2 ชั้น 2 ซ.สุขสวัสดิ์ 33 แขวง/เขต ราษฎร์บูรณะ กรุงเทพมหานคร โทรศัพท์ 0-2427-9991 โทรสาร 0-2873-0292 เลขที่ประจำตัวผู้เสียภาษี 0105548152334

### **15.การออกใบรับรองแพทย์**

#### เลือกที่แถบ **การมารับบริการ** >> กดปุ่ม **ออกใบรับรองแพทย์**

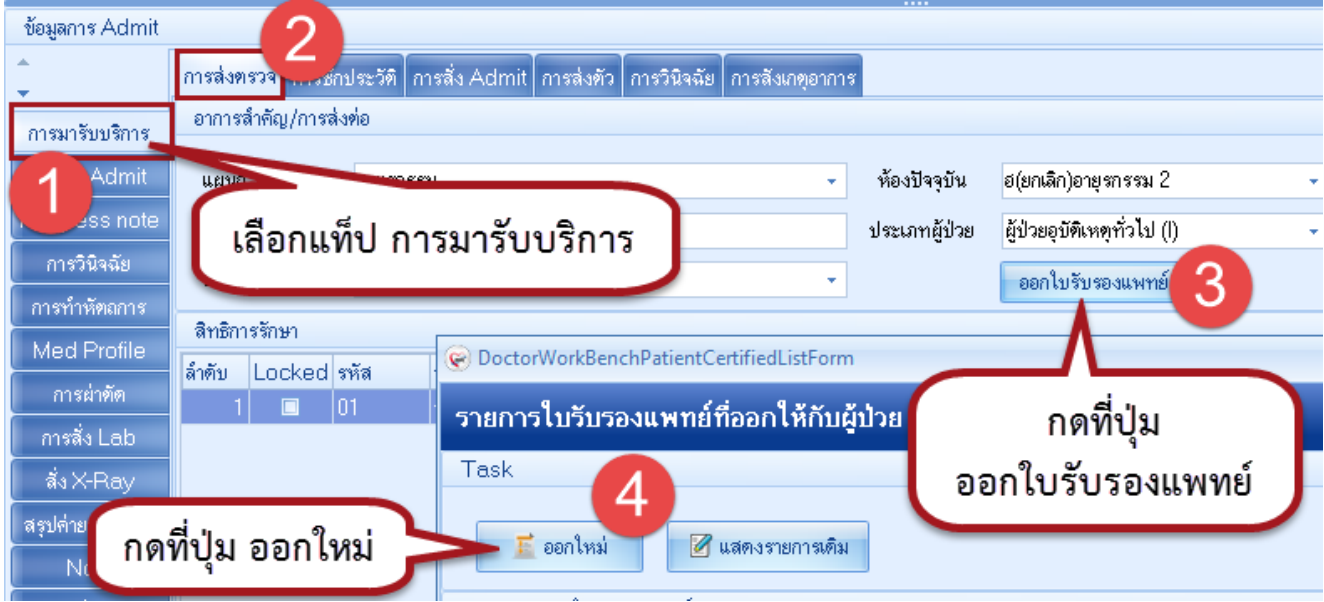

#### จะปรากฏหน้าจอ ออกใบรับรองแพทย์ ลงข้อมูลต่างๆดังรูป

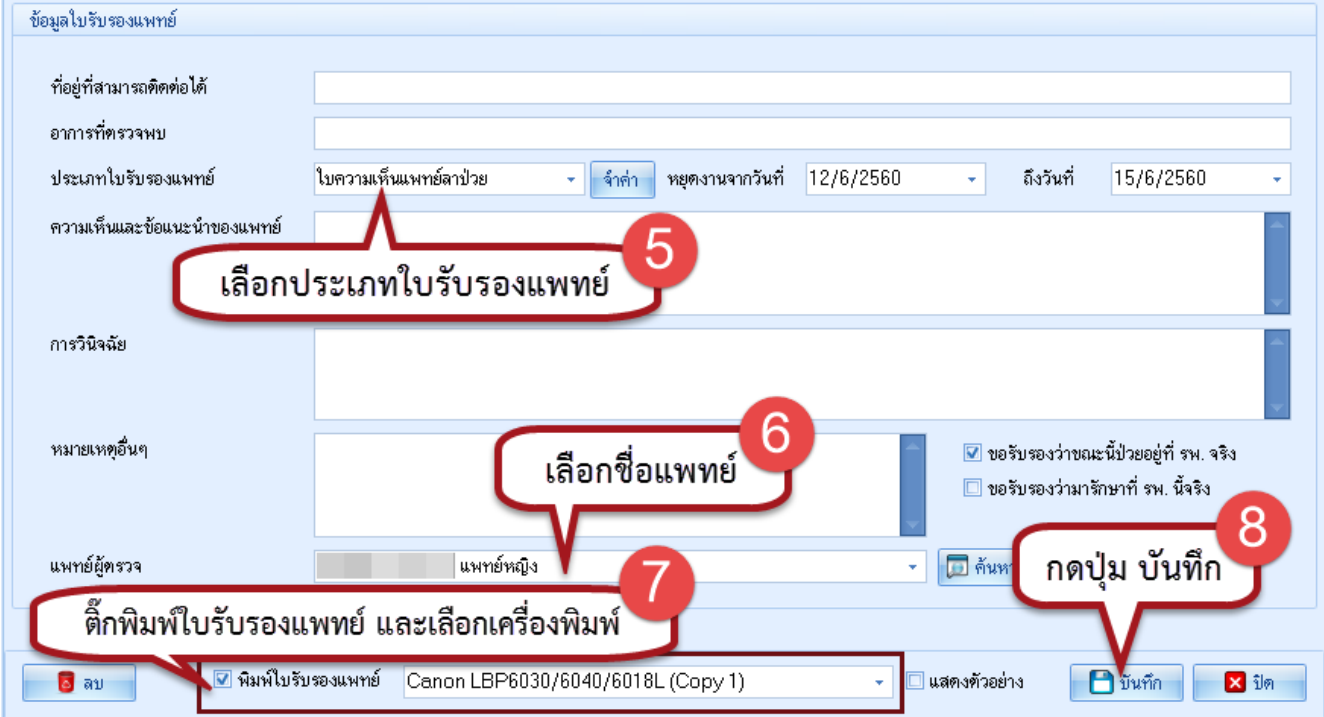

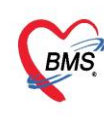

บริษัท บางกอก เมดิคอล ซอฟต์แวร์ จำกัด (สำนักงานใหญ่) บริษัท บางกอก เมติคอล ซอฟต์แวร์ จำกัด (สำนักงานไหญ่)<br>BMS เลขที่ 2 ชั้น 2 ซ.สุขสวัสดิ์ 33 แขวง/เขต ราษฎร์บูรณะ กรุงเทพมหานคร<br>BMS โพรศัพท์ 0.2427.9991 โพรศาร 0.2873.0292 โทรศัพท์ 0-2427-9991 โทรสาร 0-2873-0292 เลขที่ประจำตัวผู้เสียภาษี 0105548152334

#### **16.การพิมพ์หนังสือหนังสือหรือเอกสารต่างๆ**

>> หน้า **รายชื่อผู้ป่วยที่รักษาตัวอยู่ในตึกผู้ป่วยใน** คลิกขวาที่ชื่อผู้ป่วย

#### >> เลือก พิมพ์เอกสาร (W)

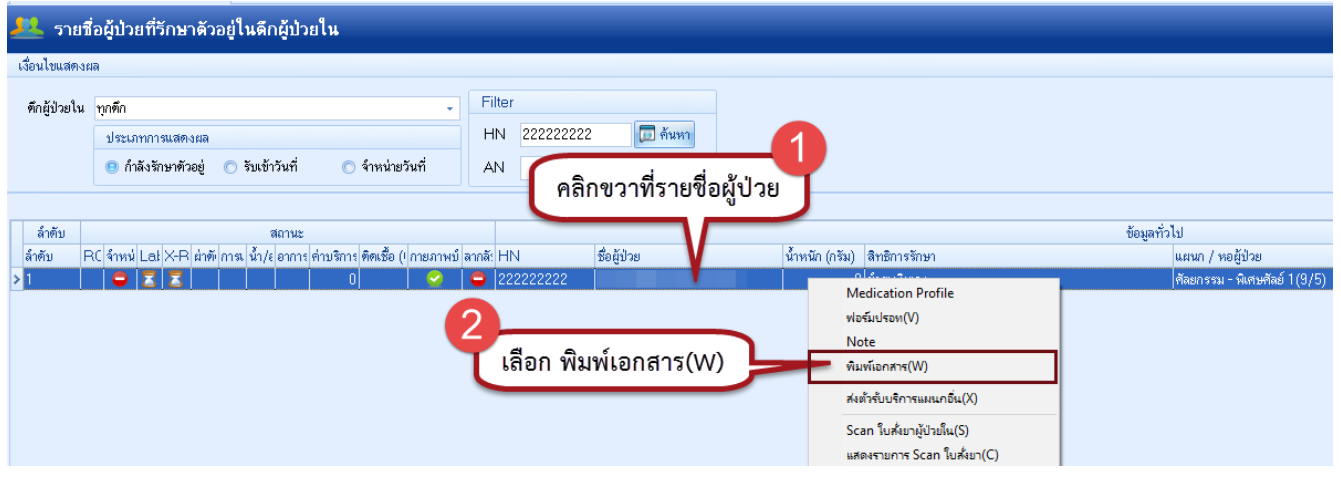

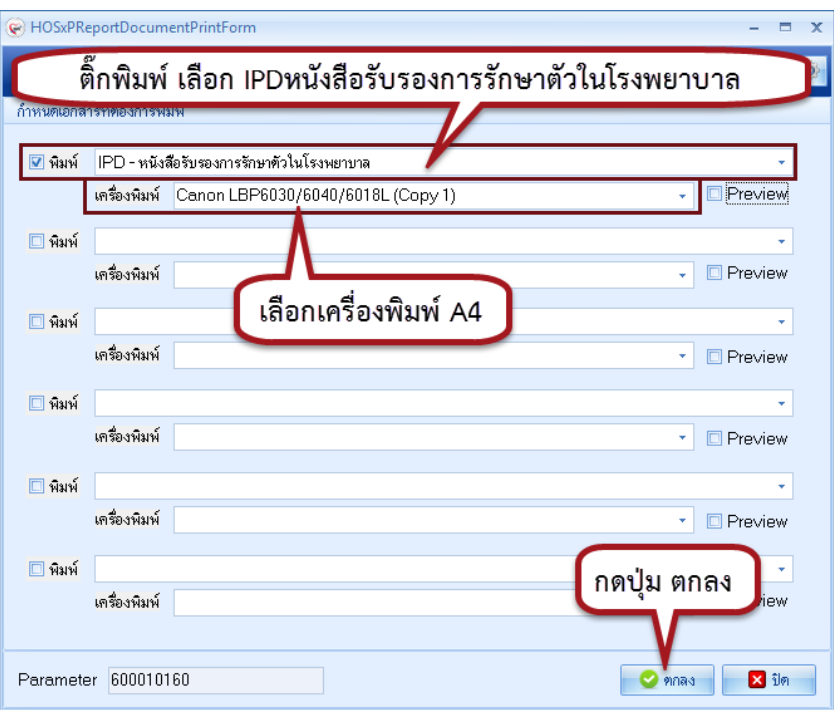

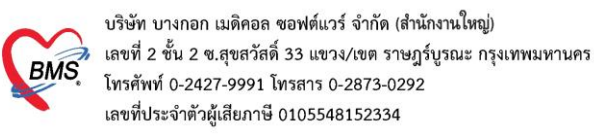

#### การใช้งาน IPD PAPERLESS \*\*สำหรับพยาบาล

1. สร้างตารางเวร เพื่อดึงคนไข้เข้าไปอยู่ในความรับผิดชอบตัวเอง สามารถเข้าไปตั้งค่าได้ 2 แบบ

แบบที่ 1 : เข้าเมนู IPD Registery >Addmission Center>Task>Nurse Shift>ตารางขึ้นเวร

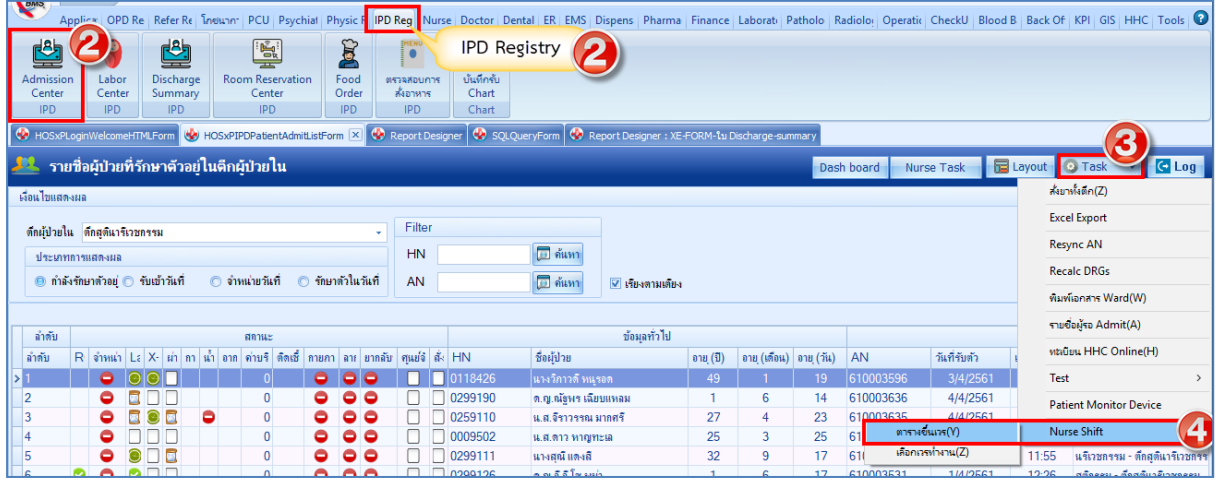

แบบที่ 2 : เข้าเมนู IPD Registery >Addmission Center>Layout>Task>ตารางขึ้นเวร

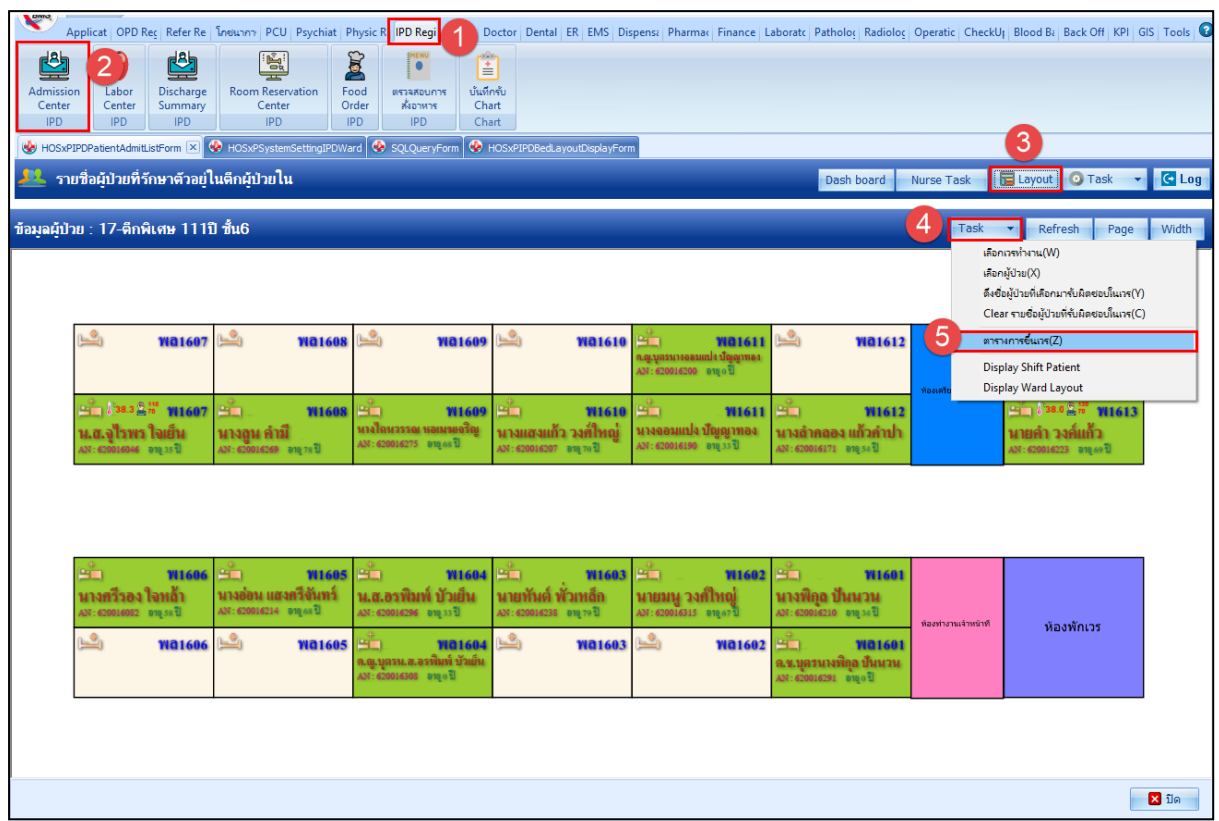

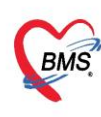

บริษัท บางกอก เมดิคอล ซอฟต์แวร์ จำกัด (สำนักงานใหญ่) ง เลขที่ 2 ชั้น 2 ซ.สุขสวัสดิ์ 33 แขวง/เขต ราษฎร์บูรณะ กรุงเทพมหานคร โทรศัพท์ 0-2427-9991 โทรสาร 0-2873-0292 เลขที่ประจำตัวผู้เสียภาษี 0105548152334

# 2. เพิ่มตารางขึ้นเวรของพยาบาล

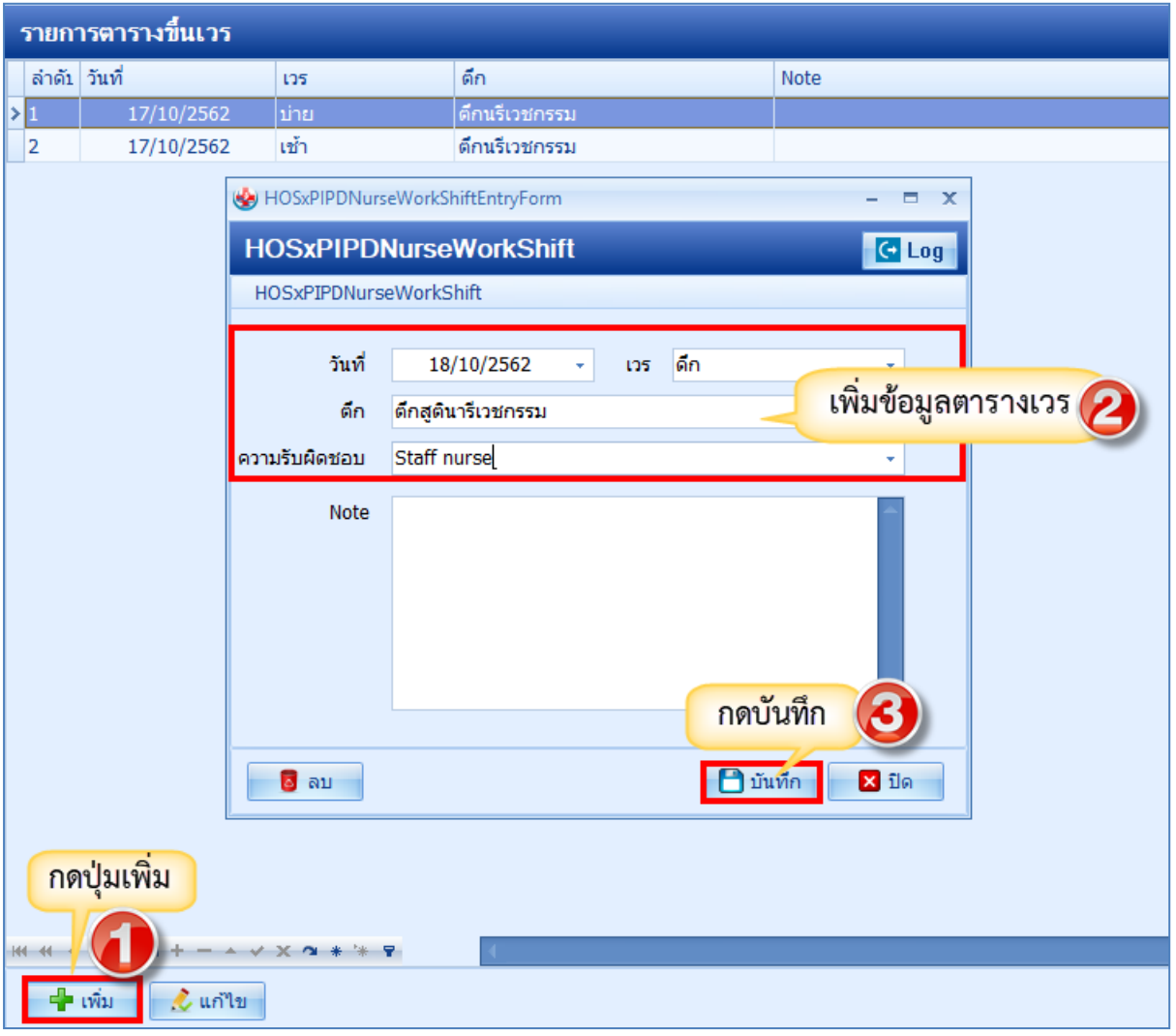

3. กลับเข้าสู่หน้าจอผู้ป่วยใน IPD Registery >Addmission Center>กดปุ่ม Layout

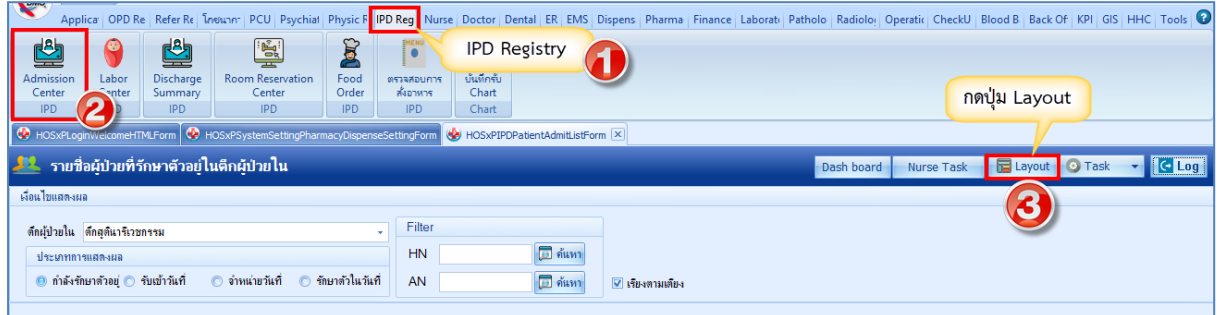

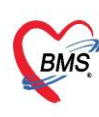

บริษัท บางกอก เมดิคอล ซอฟต์แวร์ จำกัด (สำนักงานใหญ่) ะระราช 2 ชั้น 2 ช.สุขสวัสดิ์ 33 แขวง/เขต ราษฎร์บูรณะ กรุงเทพมหานคร<br>เลขที่ 2 ชั้น 2 ช.สุขสวัสดิ์ 33 แขวง/เขต ราษฎร์บูรณะ กรุงเทพมหานคร<br>โทรศัพท์ 0-2427-9991 โทรสาร 0-2873-0292

4. กดปุ่ม Task>เลือกเวรทำงาน

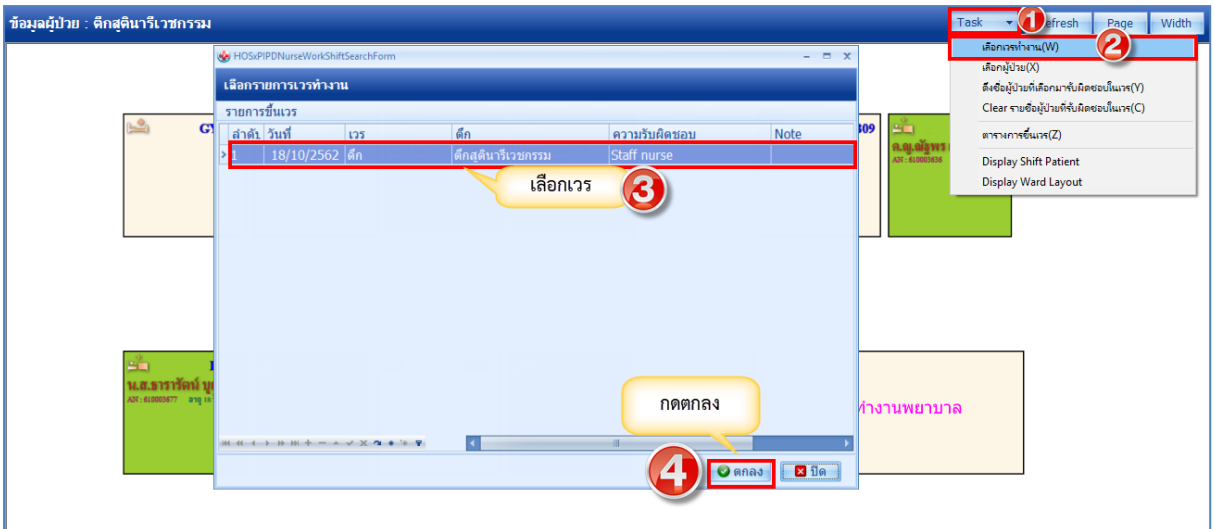

5. กดปุ่ม Task>เลือกผู้ป่วย>ติ๊กที่ชื่อคนไข้> ดึงชื่อผู้ป่วยที่เลือกมารับผิดชอบเวร

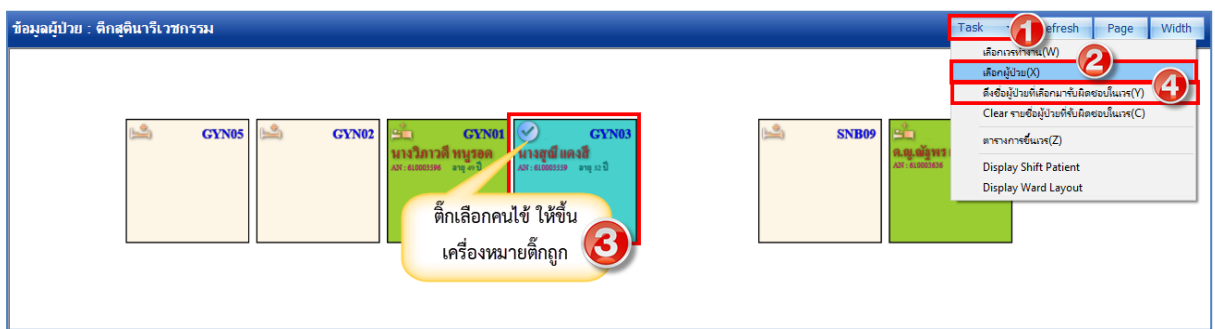

6. ระบบจะแสดงรายชื่อคนไข้ที่เลือกเข้ามาอยู่ความรับผิดชอบ

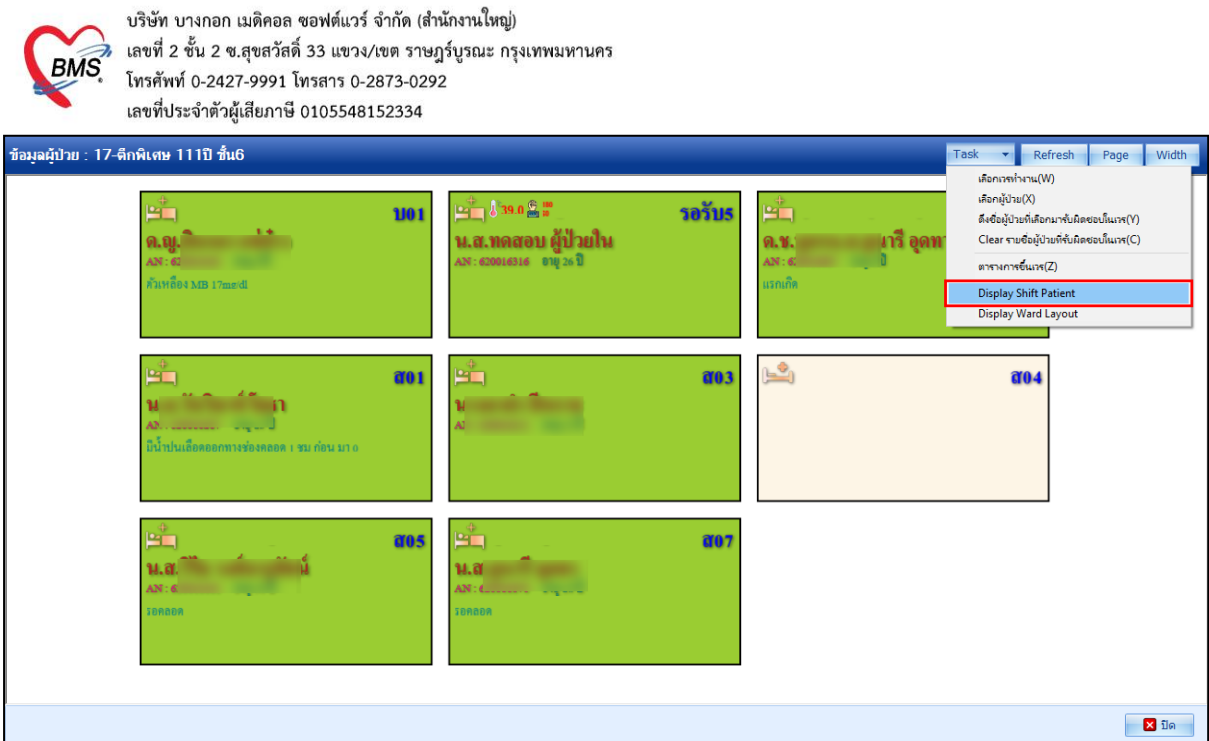

7. คลิกที่ชื่อคนไข้ เพื่อเข้าไปทำกิจกรรมตาม Order แพทย์

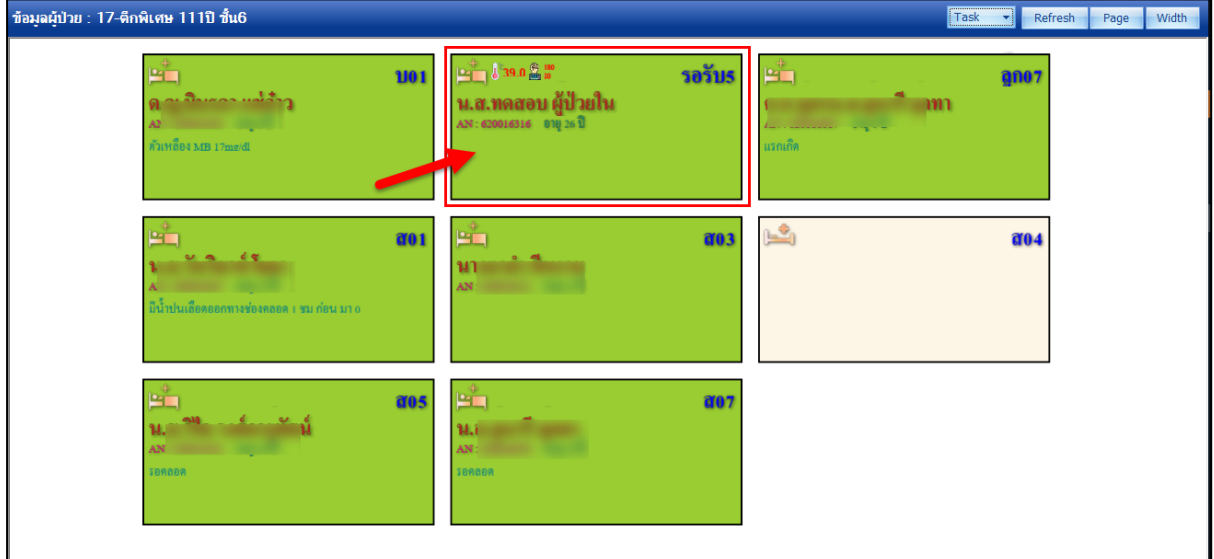

8. เมื่อเลือกคนไข้ ระบบจะเปิดหน้าจอข้อมูลการรักษาผู้ป่วยใน IPD

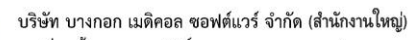

บรอก อาจาเอก เมกกอล "ออกคะรร" จากก (สามสารเมตร<br>เลขที่ 2 ชั้น 2 ช.สุขสวัสดิ์ 33 แขวง/เขต ราษฎร์บูรณะ กรุงเทพมหานคร<br>โทรศัพท์ 0-2427-9991 โทรสาร 0-2873-0292<br>เลขที่ประจำตัวผู้เสียภาษี 0105548152334

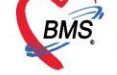

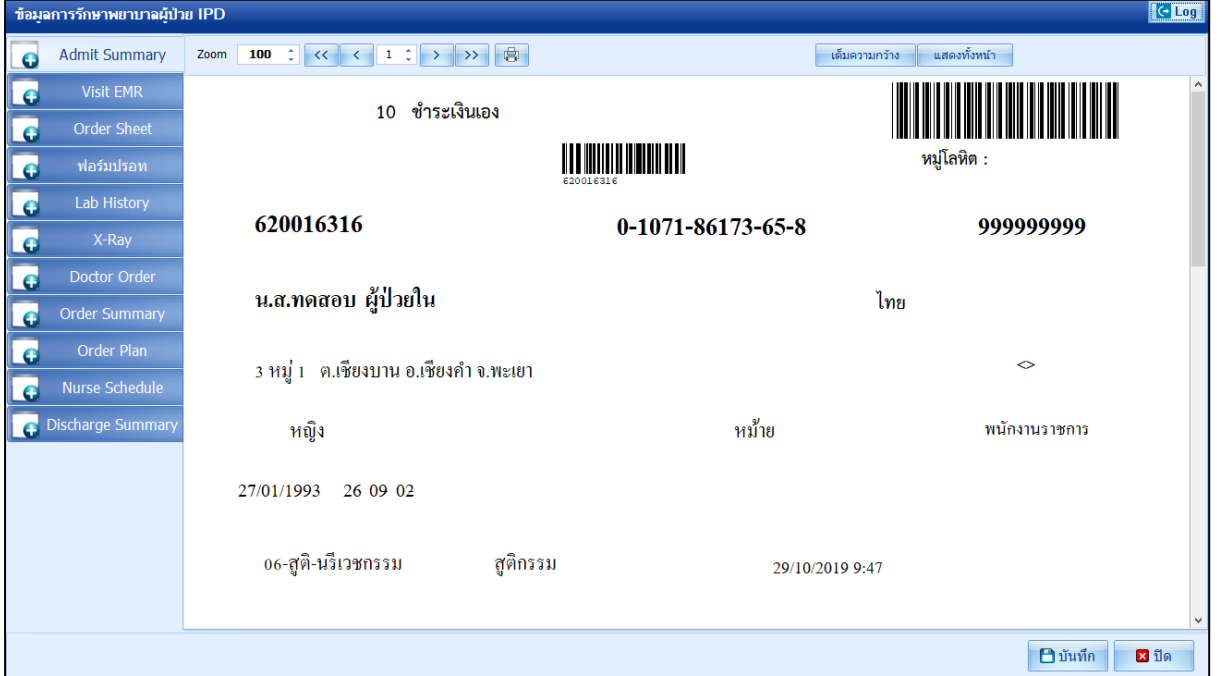

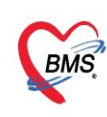

บริษัท บางกอก เมดิคอล ซอฟต์แวร์ จำกัด (สำนักงานใหญ่) 3 เลขที่ 2 ชั้น 2 ช.สุขสวัสดิ์ 33 แขวง/เขต ราษฎร์บูรณะ กรุงเทพมหานคร<br>BMS โทรศัพท์ 0-2427-9991 โทรสาร 0-2873-0292<br>เลขที่ประจำตัวผู้เสียภาษี 0105548152334

# สำหรับแถบเมนูที่พยาบาลจะต้องเข้าไปใช้งาน ดังนี้

- แถบ Order Plan สำหรับรับคำสั่งแพทย์

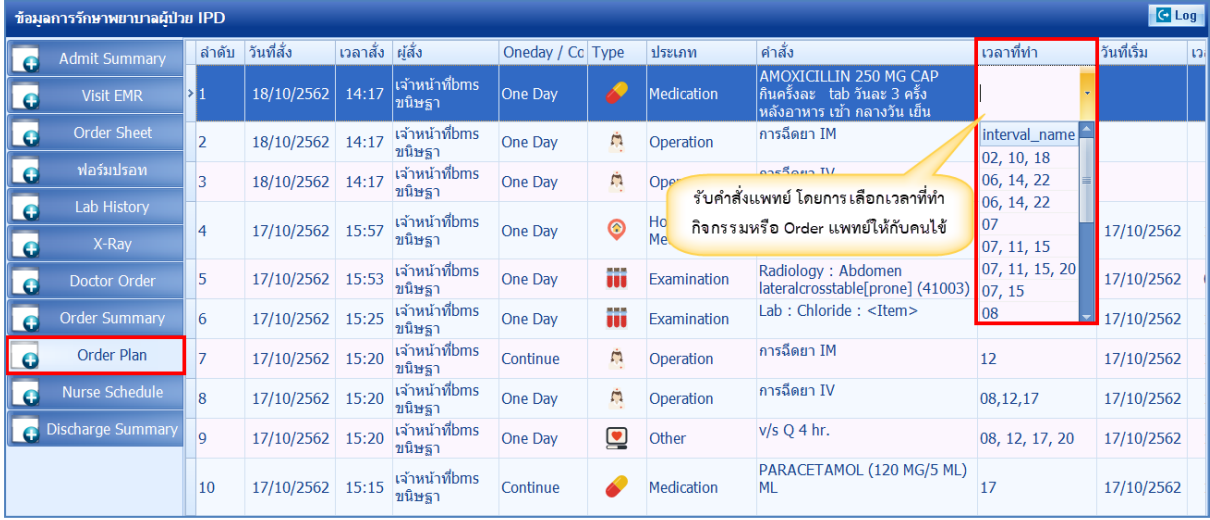

- แถบ Nurse Schedule สำหรับเข้าไปทำกิจกรรมให้กับคนไข้ โดยโปรแกรมจะเด้งหน้าจอให้เลือกเวร ทำงานก่อน

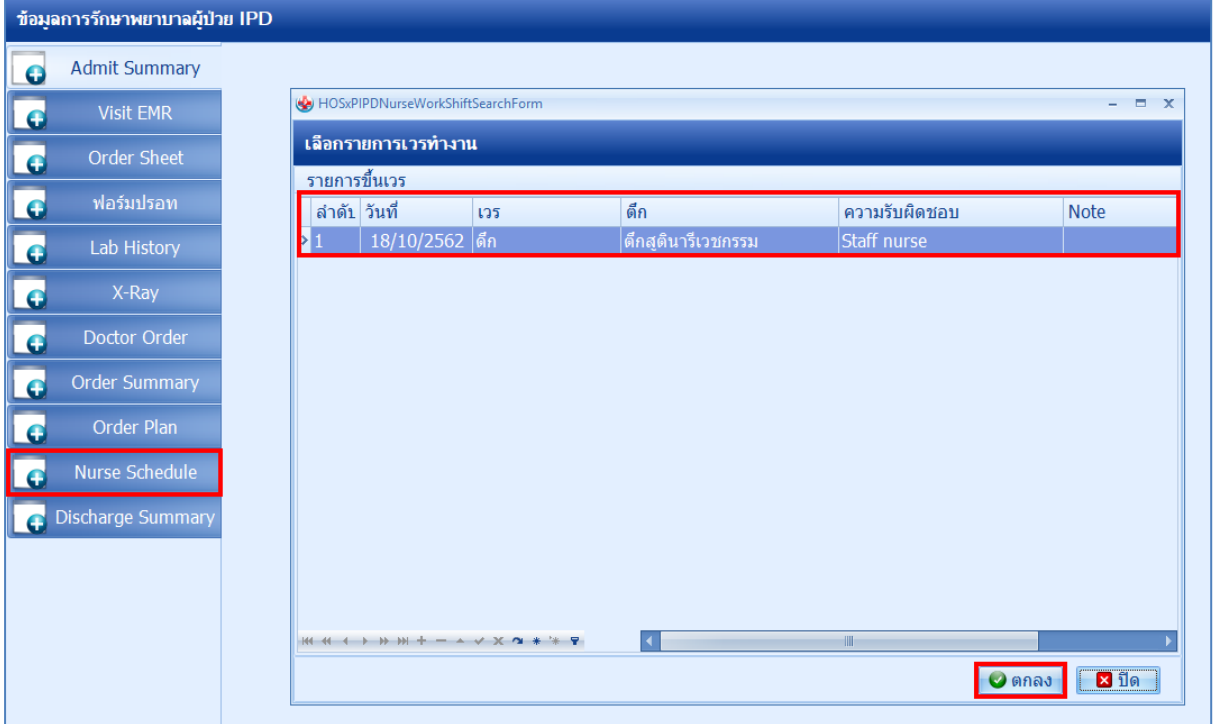

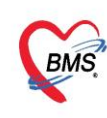

เมื่อเลือกเวรทำงานเสร็จ โปรแกรมจะเปิดหน้าจอให้บันทึกกิจกรรมให้กับคนไข้

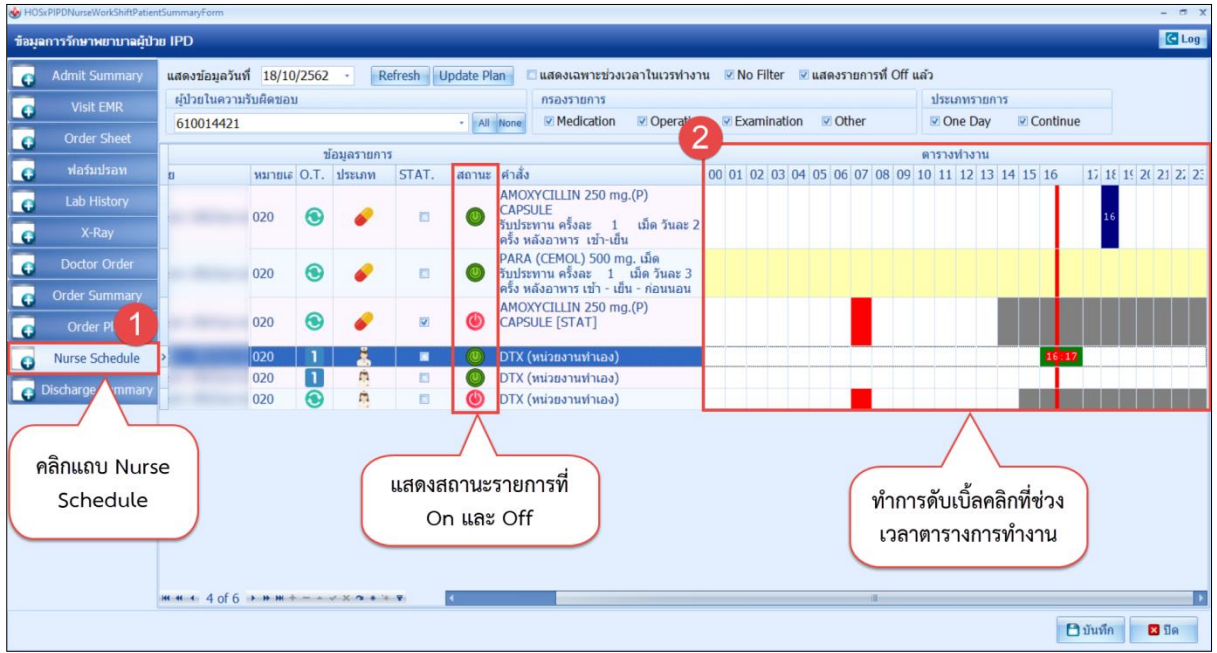

#### ความหมายสีสถานะตารางทำงาน

- ยังไม่ได้บันทึกกิจกรรมพยาบาลและเลยเวลาที่ต้องทำ
- บันทึกกิจกรรมพยาบาลแล้ว
- ยาที่ต้องการข้าม Dose
- ถึงเวลาทำและยังไม่ได้บันทึกกิจกรรมพยาบาล
- ยังไม่ถึงเวลาทำกิจกรรมพยาบาล
- รอทำกิจกรรมพยาบาลกรณีที่ไม่สามารถระบุเวลาได้
- รายการนั้นถูก Off ตั้งแต่เวลาไหน

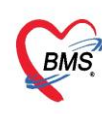

การบันทึกกิจกกรมคนไข้ โดยการดับเบิ้ลคลิกที่ช่องเวลา เช่น

- เมื่อดับเบิ้ลคลิกที่ช่วงเวลาที่เป็นรายการ Lab / X-Ray / หัตถการ จะแสดงปุ่ม Execute Job Detail ขึ้นมาเพื่อให้สามารถ สั่ง LAB / X-RAY / หัตถการ ขึ้นมาให้เลย ยกตัวอย่างเช่น การทำหัตถการ จะ แสดงหน้าจอการสั่งหัตถการขึ้นมา

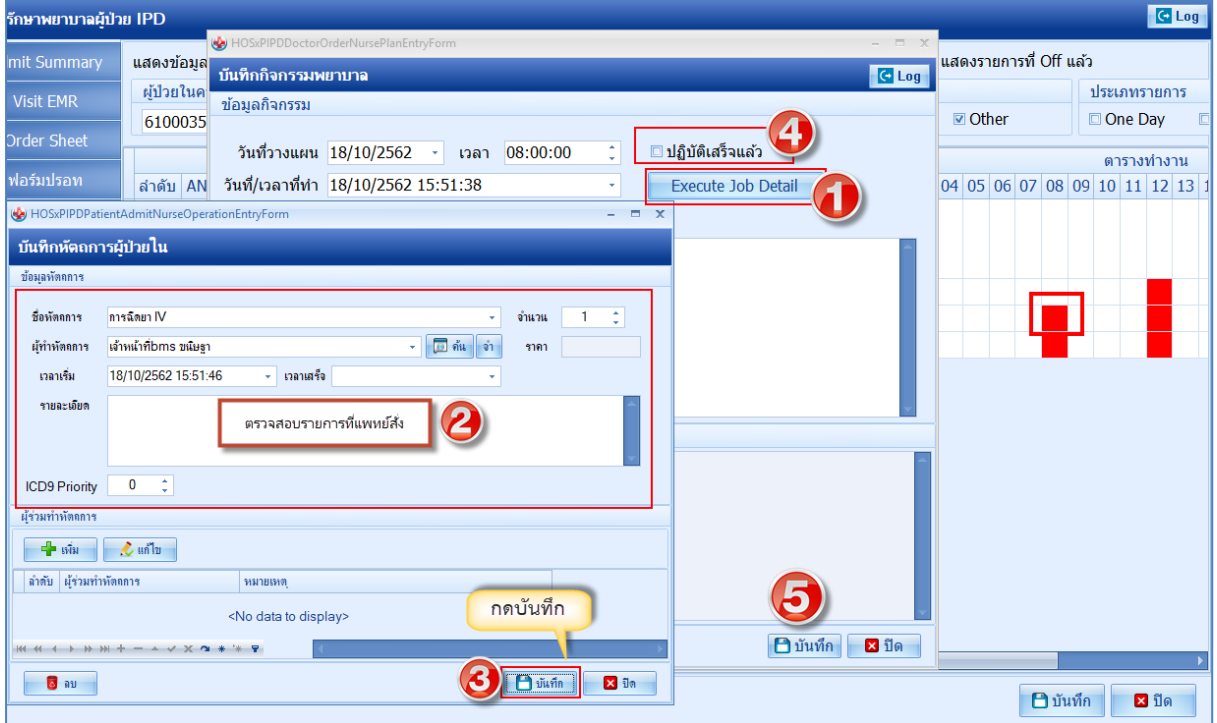

## ตัวอย่างการบันทึกการสั่งเเลป

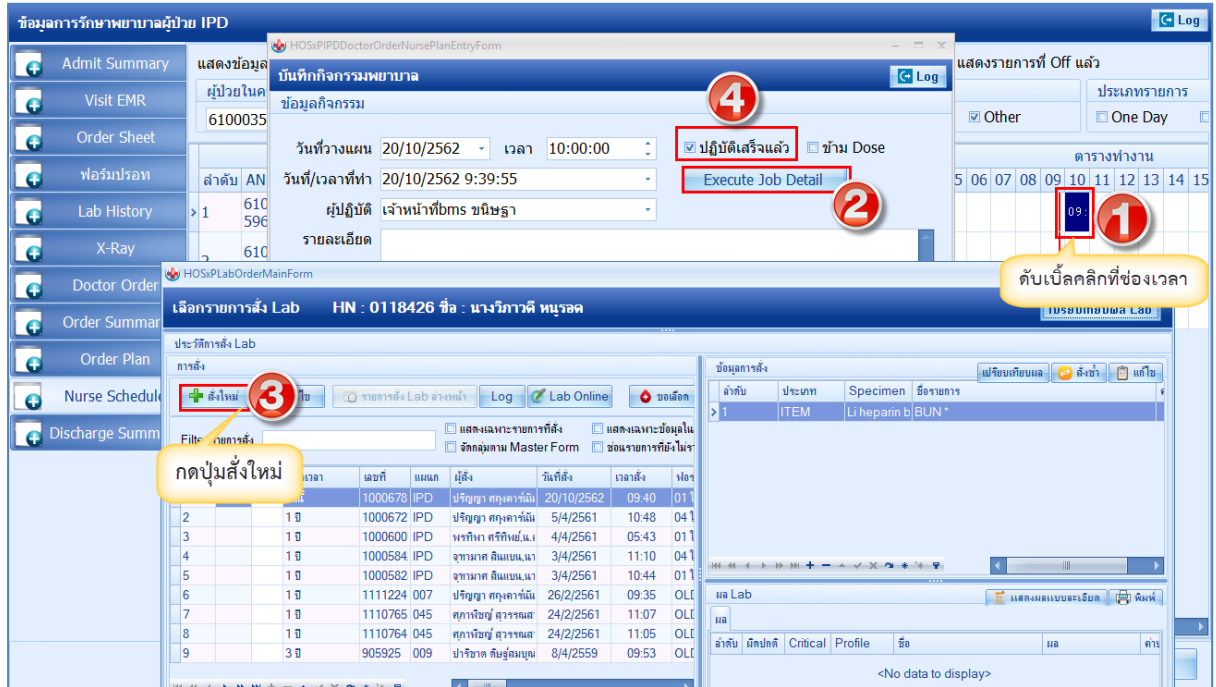

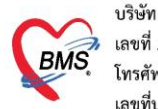

บริษัท บางกอก เมดิคอล ซอฟต์แวร์ จำกัด (สำนักงานใหญ่) ะระราช<br>เลขที่ 2 ชั้น 2 ช.สุขสวัสดิ์ 33 แขวง/เขต ราษฎร์บูรณะ กรุงเทพมหานคร<br>โทรศัพท์ 0-2427-9991 โทรสาร 0-2873-0292<br>เลขที่ประจำตัวผู้เสียภาษี 0105548152334

# การใช้งานเพิ่มเติม

1. กรณีต้องการดูคนไข้ในความรับผิดชอบของตัวเองทั้งหมดที่ Layout >Task> Display Shift Patient

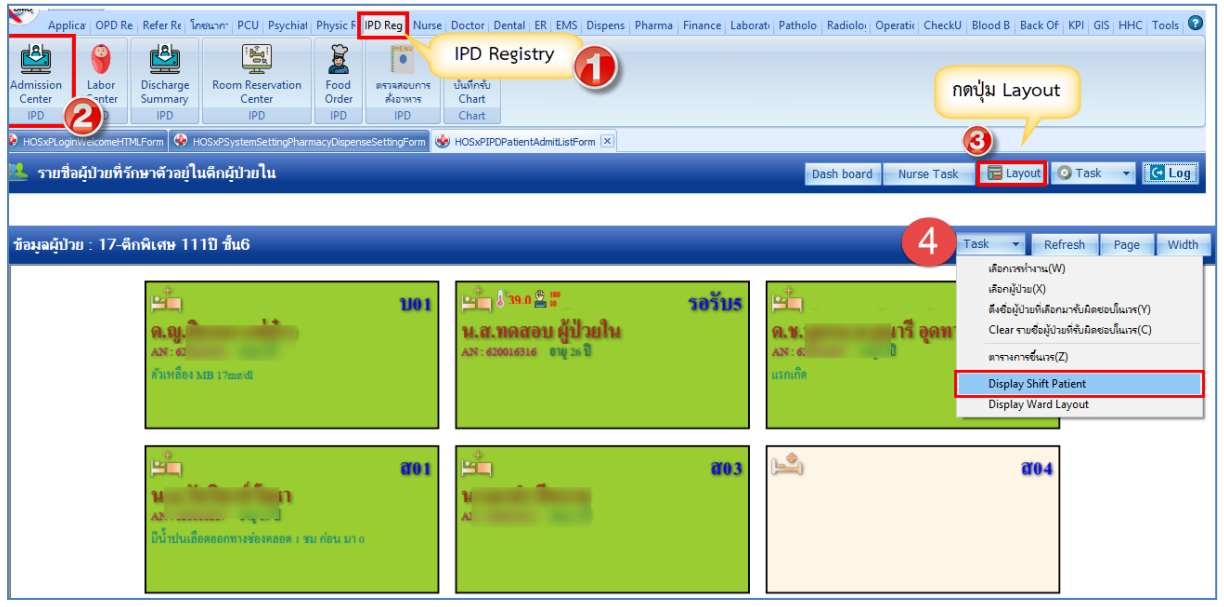

2. กรณีต้องการดึงเข้า-นำออก คนไข้จากความรับผิดชอบทีละคน สามารถทำได้โดยการ

คลิกขวาที่ชื่อคนไข้ เลือกนำออก หรือดึงมาอยู่ในความรับผิดชอบ

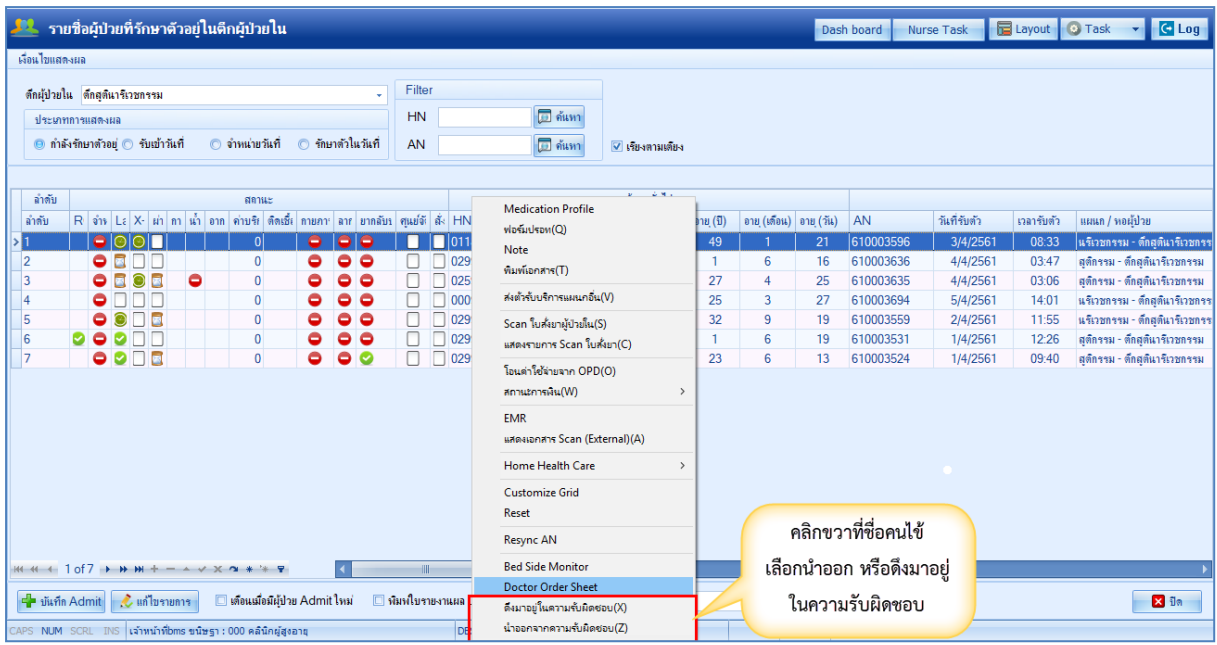

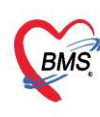

3. กรณีที่รับ Order Plan แล้ว ต้องเข้าไปทำกิจกรรมให้กบคนไข้ หลายๆคนได้เร็วขึ้น ใน

หน้าจอสามารถทำได้โดย กดปุ่ม Nurse Task ที่หน้าทะเบียนผู้ป่วยในได้เลย

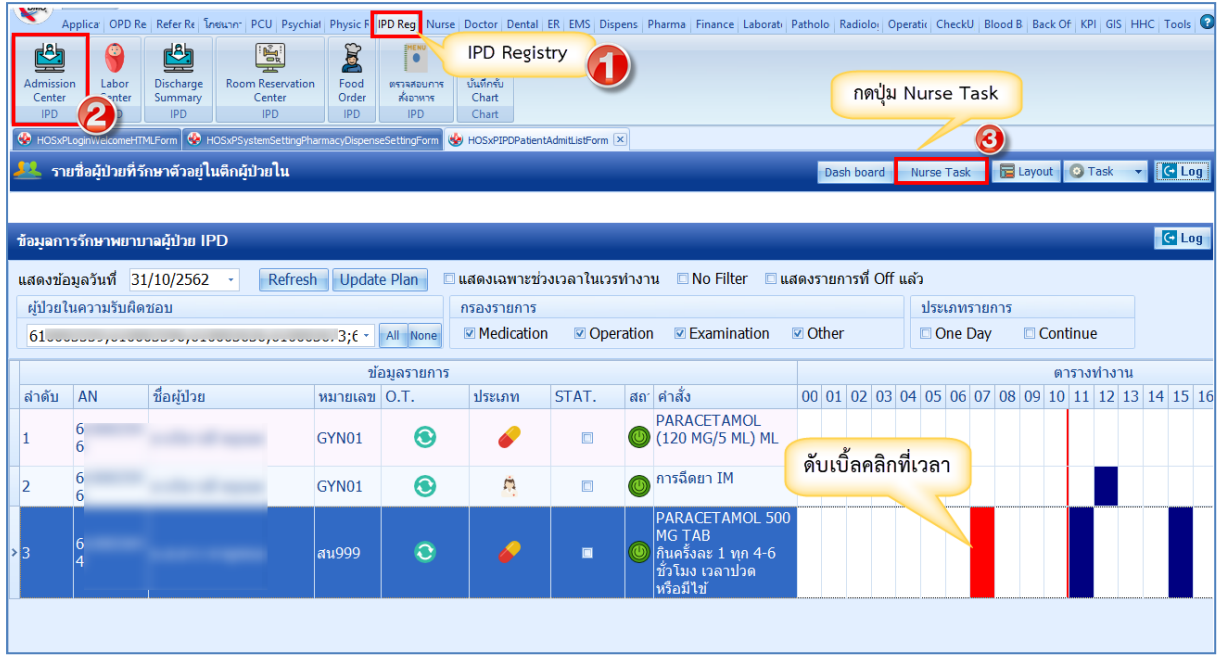

4. แถบ Order Sheet สำหรับการเพิ่ม Order คลิกที่แถบ Order Sheet >> กด Add Order จะขึ้น หน้าจอ บันทึก Order ต่างๆ เช่น สั่งยา,สั่งหัตถการ,สั่ง Lab/X-Ray,การคีย์สั่งรายการอื่น ๆ และการคีย์ Order ยากลับบ้าน

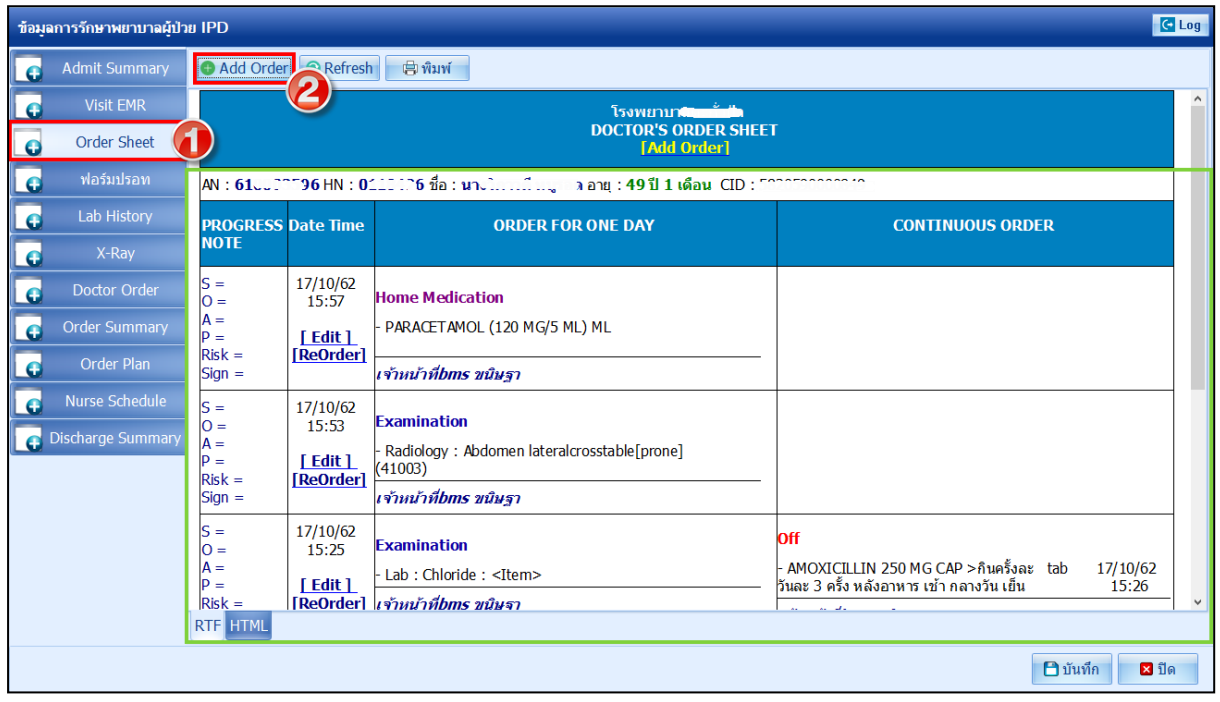

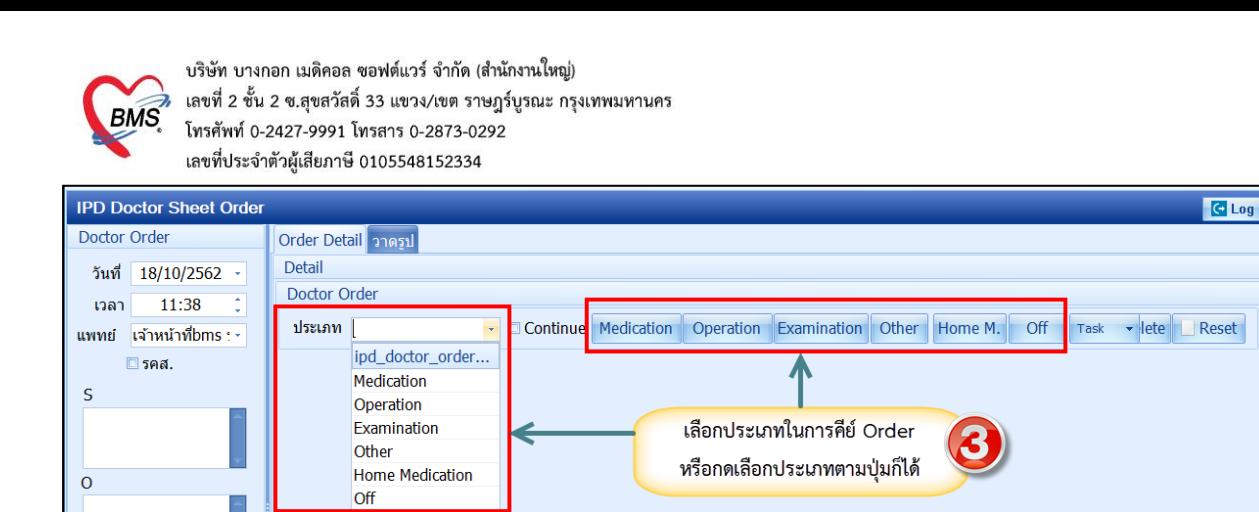

4.1.ประเภท Medication คือการคีย์ข้อมูลยา กดที่ปุ่ม Medication >ระบุชื่อยาและวิธีใช้ พร้อมทั้งติ๊กว่า เป็นยา Continue หรือยา STAT >> กดปุ่ม Add

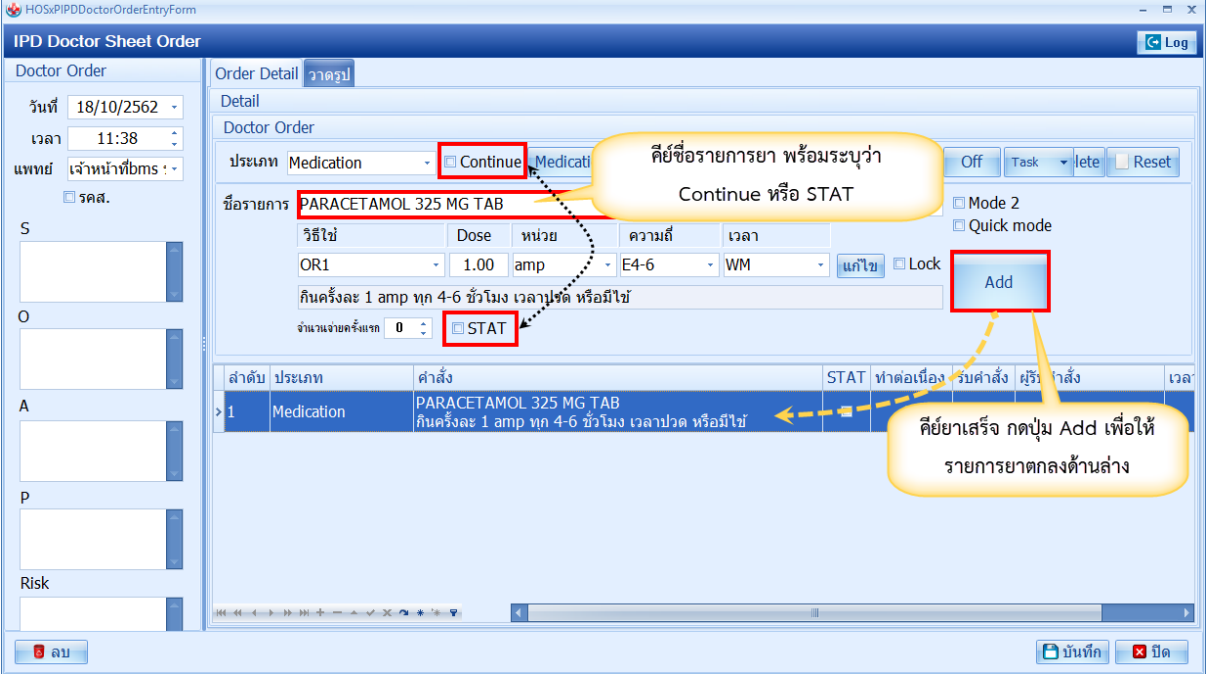

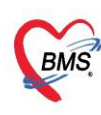

บริษัท บางกอก เมดิคอล ซอฟต์แวร์ จำกัด (สำนักงานใหญ่)  $\overrightarrow{BMS}$  เลขที่ 2 ชั้น 2 ซ.สุขสวัสดิ์ 33 แขวง/เขต ราษฎร์บูรณะ กรุงเทพมหานคร เลขที่ประจำตัวผู้เสียภาษี 0105548152334

4.2.ประเภท Operation คือการคีย์ข้อมูลหัตถการ กดที่ปุ่ม Operation >>ระบุชื่อหัตถการ >> กดปุ่ม

Add

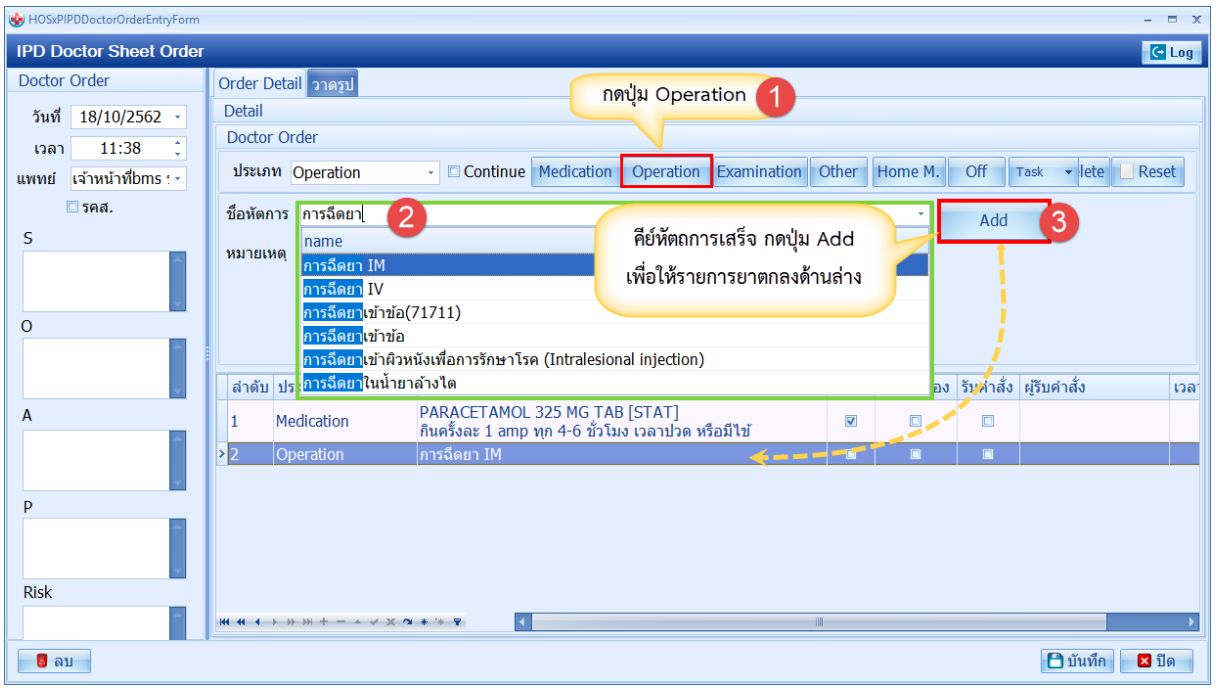

4.3.ประเภท Examination คือการคีย์ข้อมูล Radiology และ Lab

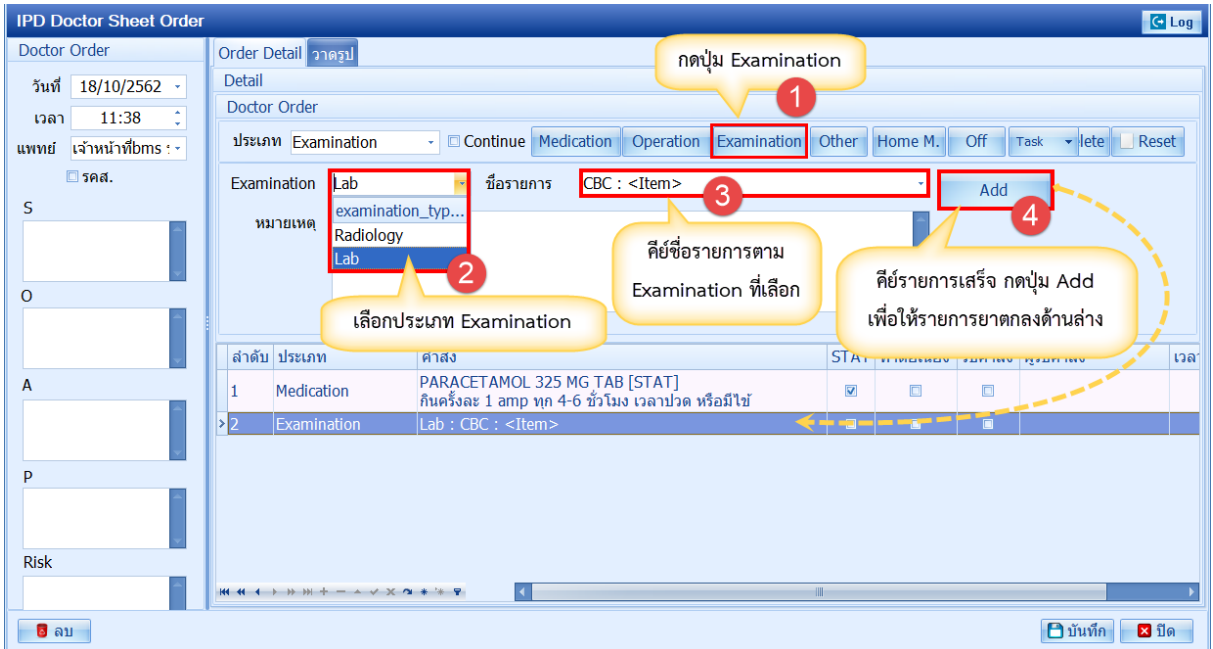

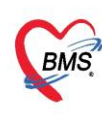

## 4.4.ประเภท Other คือการคีย์ข้อมูลอื่นๆ

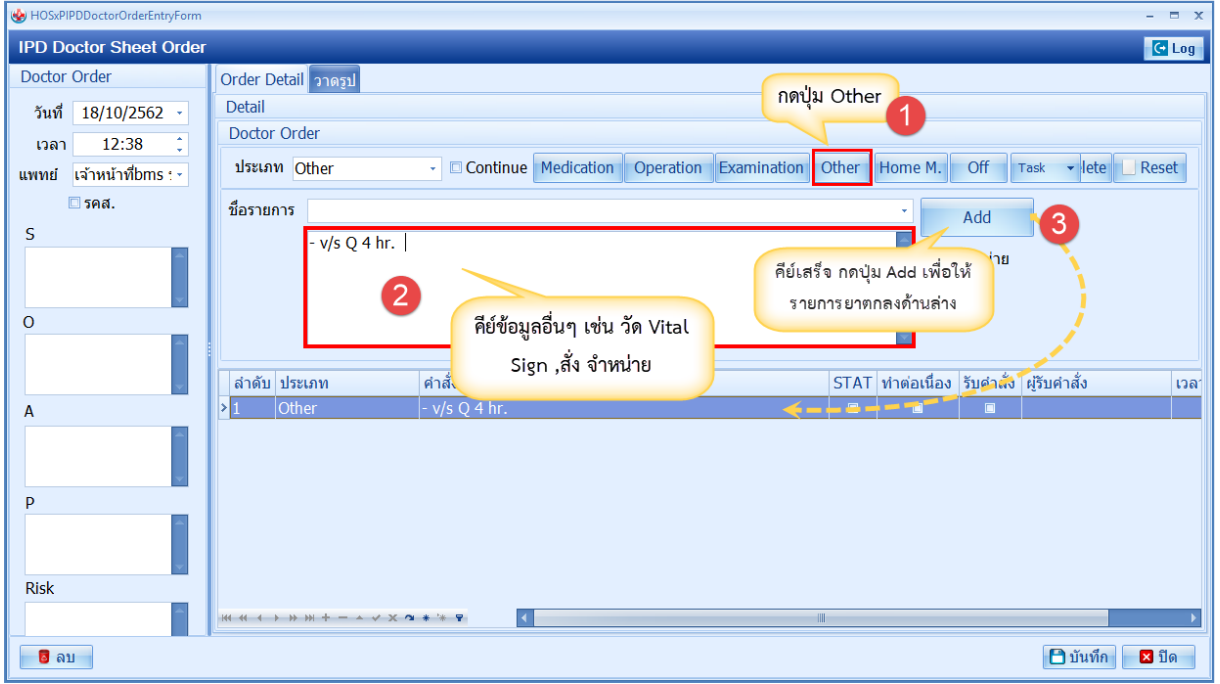